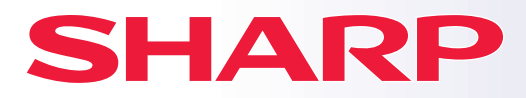

**DIGITALES VOLLFARB-MULTIFUNKTIONSGERÄT**

# **KURZANLEITUNG**

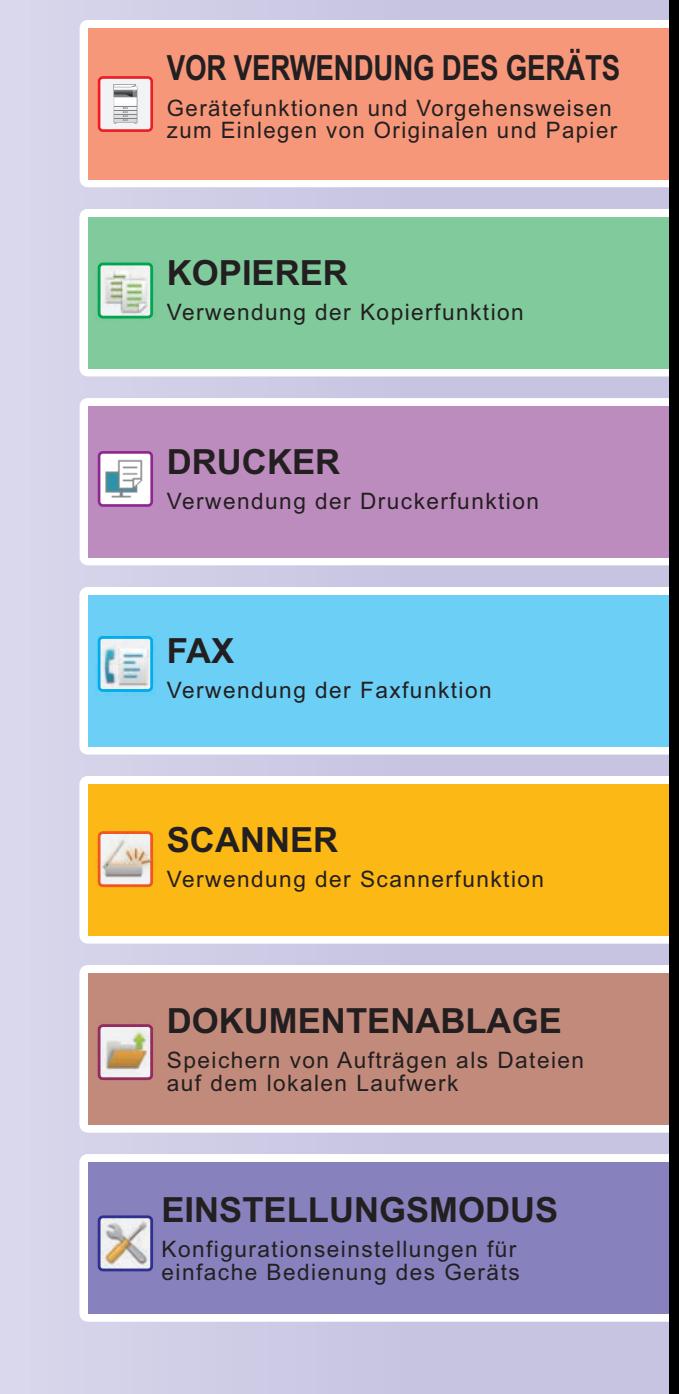

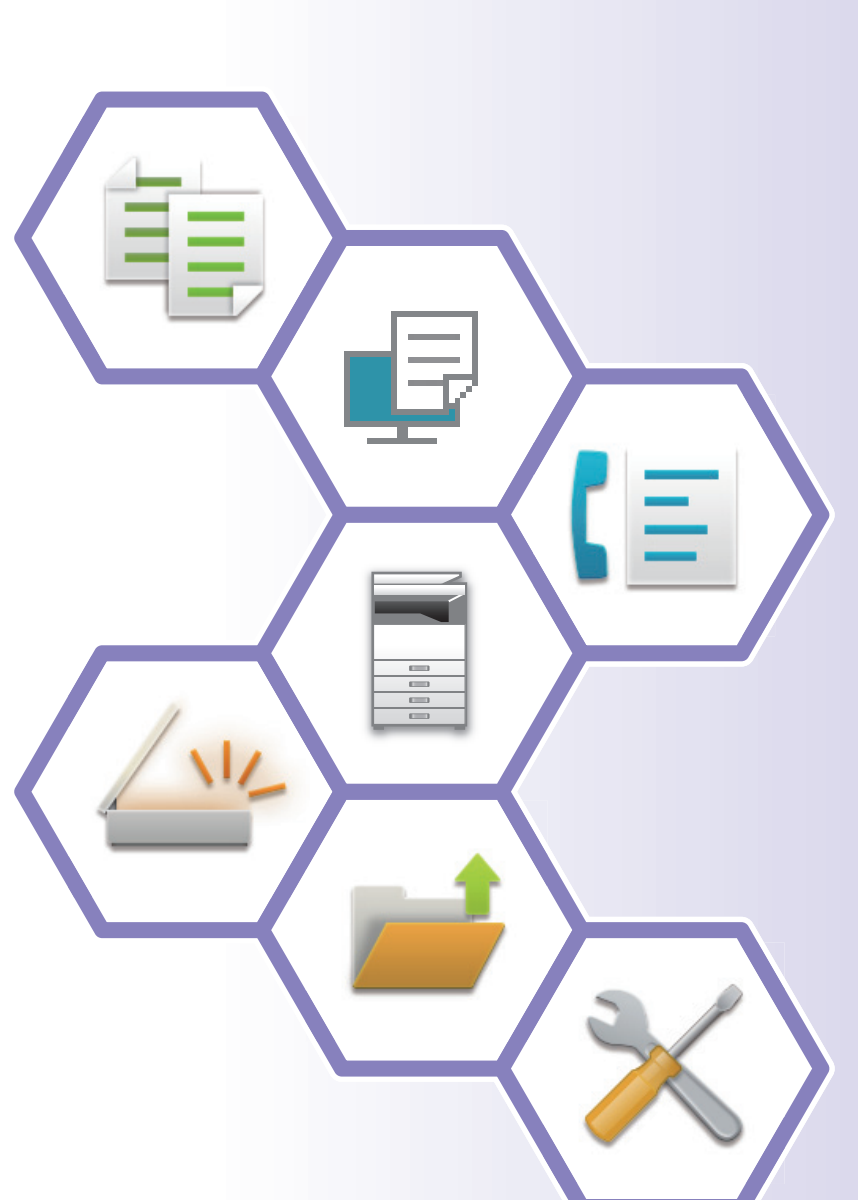

# <span id="page-1-0"></span>**BEDIENUNGSANLEITUNGEN UND DEREN VERWENDUNG**

# **Anleitung für die ersten Schritte**

Diese Anleitung beschreibt die grundlegenden Schritte für die Verwendung des Geräts, Vorsichtsmaßnahmen für eine sichere Nutzung sowie Informationen für den Administrator. Lesen Sie diese Anleitung vor der Verwendung des Geräts. Weitere Informationen über Verfahren und Problemlösungen finden Sie in der Bedienungsanleitung.

# **Bedienungsanleitung**

In der "Benutzerhandbuch" finden Sie detaillierte Informationen über die Funktionen, die für dieses Gerät verfügbar sind.

Die Bedienungsanleitungen für dieses Gerät werden auf eine Website hochgeladen. Berühren Sie auf dem Touch-Panel des Geräts [Benutzerhandbuch], um einen QR-Code anzuzeigen.

Scannen Sie den QR-Code mit einem Smartphone oder einem anderen Gerät, um die Website zu öffnen, auf der die Bedienungsanleitungen verfügbar sind.

Auf der Website können Sie verschiedene Bedienungsanleitungen herunterladen. Die Bedienungsanleitung wird auch im HTML-Format hochgeladen und kann auf Ihrem Smartphone oder Computer angezeigt werden.

# **Softwareeinrichtungshandbuch**

Diese Anleitung beschreibt die Installation der Software sowie die Konfiguration der Einstellungen, um das Gerät als Drucker oder Scanner zu verwenden.

# **Cloud Connect Anleitung**

In diesem Handbuch wird die Verbindung des Geräts mit einem Cloud-Service im Internet erläutert. Hier können Sie gescannte Daten in die Cloud hochladen und in der Cloud gespeicherte Daten drucken.

# **Anleitung für AirPrint**

Diese Anleitung erklärt die Benutzung von AirPrint.

# **Download der Bedienungsanleitung im PDF-Format**

Öffnen Sie die Website über die folgende URL oder den QR-Code.

Die Website wird auf Englisch angezeigt.

Wechseln Sie vor der Anzeige und dem Download der Bedienungsanleitung zu Ihrer bevorzugten Sprache. Weiterhin können Sie die angezeigte "Bedienungsanleitung" von der Website auf Ihren Computer herunterladen.

\* Die Handbücher werden ggf. aktualisiert. Weitere Informationen finden Sie auf unserer Website. URL:

https://global.sharp/restricted/products/copier/downloads/manuals/select.html

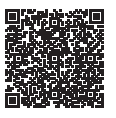

# **INHALT**

**[BEDIENUNGSANLEITUNGEN UND DEREN VERWENDUNG . . . . . . . . . . . . . . . . . . 2](#page-1-0)**

# **VOR VERWENDUNG DES GERÄTS**

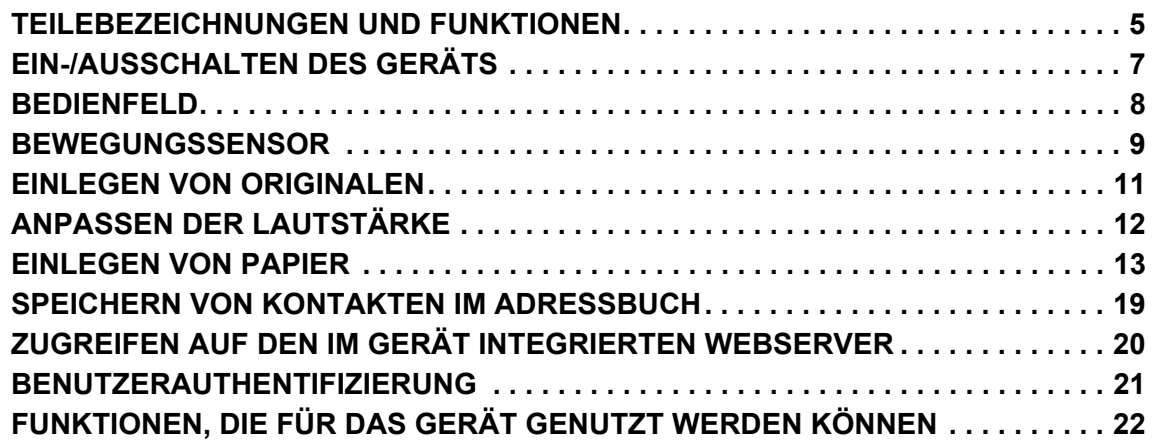

## **KOPIERER**

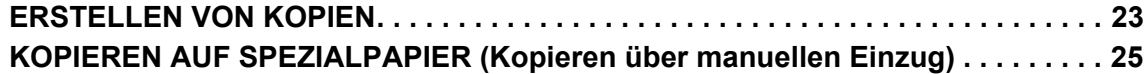

# **DRUCKER**

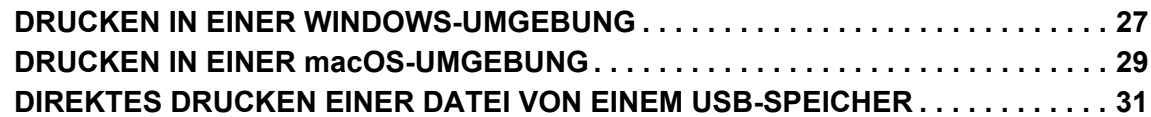

## **FAX**

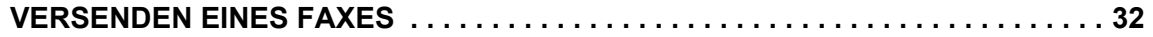

## **SCANNER**

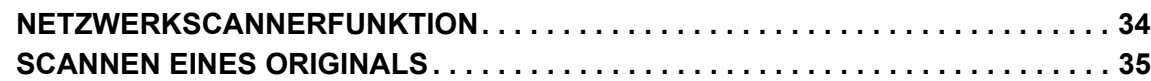

# **DOKUMENTENABLAGE**

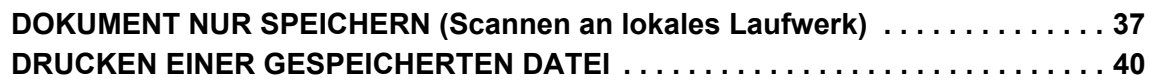

# **EINSTELLUNGSMODUS**

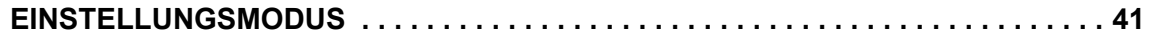

# <span id="page-4-2"></span><span id="page-4-0"></span>**VOR VERWENDUNG DES GERÄTS**

<span id="page-4-1"></span>Dieser Abschnitt enthält allgemeine Informationen über das Gerät, einschließlich Bezeichnungen und Funktionen der Geräteteile und der Peripheriegeräte sowie über das Einlegen von Originalen und die Papierzufuhr.

# **TEILEBEZEICHNUNGEN UND FUNKTIONEN**

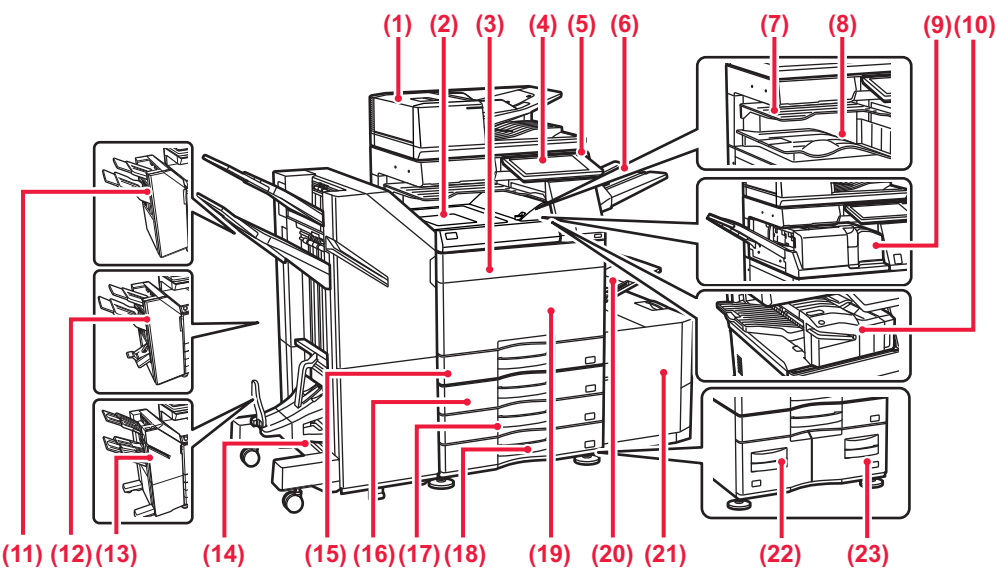

- **(1) Automatic document feeder** Es können mehrere Originale eingezogen und gescannt werden.
- 2-seitige Originale können automatisch gescannt werden.
- **(2) Papierdurchfuhreinheit\***
- Relais zwischen Gerät und Hefter oder Sattelhefter. **(3) Tonerabdeckung (BP-50C55/50C65/70C55/70C65)**
- Öffnen, um eine Tonerpatrone auszutauschen. **(4) Bedienfeld**
- Hier wird ein USB-Gerät, z. B. ein USB-Speichergerät, an das Gerät angeschlossen.
- ► [BEDIENFELD \(Seite 8\)](#page-7-1) **(5) Hauptstromanzeige**
- Diese Lampe leuchtet, wenn sich der Hauptschalter in der Position " " befindet.
- **(6) Ausgabeeinheit (rechtes Fach)\***
- Wird so eingerichtet, dass das Papier gegebenenfalls in diesem Fach ausgegeben wird.
- **(7) Auftragstrennfach (oberes Fach)\*** Dieses Fach ist für die Ausgabe von gedruckten Papieren. **(8) Ausgabefach\***
- Die Ausgabe erfolgt in diesem Fach.
- **(9) Falteinheit\***
- Hiermit wird Papier gefaltet und ausgegeben.
- **(10) Innerer Hefter\*** Hier wird das Papier geheftet. Es kann zudem ein Lochermodul installiert werden, um das auszugebende Papier zu lochen. Das Heften kann auch manuell erfolgen.
- **(11) Hefter\***
- Hier wird das Papier geheftet. Es kann zudem ein Lochermodul installiert werden, um das auszugebende Papier zu lochen. **(12) Sattelhefter\***
- Hier wird das Papier geheftet und gefaltet. Es kann zudem ein Lochermodul installiert werden, um das auszugebende Papier zu lochen. **(13) Hefter (Großer Hefter)\***
- Hier wird das Papier geheftet. Es kann zudem ein Lochermodul installiert werden, um das auszugebende Papier zu lochen. Das Heften kann auch manuell erfolgen.
- **(14) Sattelhefter (Großer Hefter)\*** Hier wird das Papier geheftet und gefaltet. Es kann zudem ein Lochermodul installiert werden, um das auszugebende Papier zu lochen. Das Heften kann auch manuell erfolgen.
- **(15) Kassette 1**
	- Legen Sie in dieses Fach Papier ein. Es können maximal 550<br>Blatt (80 g/m<sup>2</sup> (20 lbs.)) Papier eingelegt werden.
- **(16) Fach 2 (wenn Stand/Papierfach/550/2x550/3x550/550&2100 Blatt installiert wurde)\*** Legen Sie in dieses Fach Papier ein. Es können maximal 550 Blatt (80 g/m2 (20 lbs.)) Papier eingelegt werden.
- **(17) Kassette 3 (wenn Stand/Papierfach/2x550/3x550 Blatt installiert wurde)\***
	- Legen Sie in dieses Fach Papier ein. Es können maximal 550 Blatt (80 g/m2 (20 lbs.)) Papier eingelegt werden.
- **(18) Kassette 4 (wenn Stand/Papierfach/3x550 Blatt installiert wurde)\*** Legen Sie in dieses Fach Papier ein. Es können maximal 550 Blatt (80 g/m2 (20 lbs.)) Papier eingelegt werden.
- **(19) Deckblatt (BP-50C26/50C31/50C36/50C45/70C31/70C36/70C45)** Öffnen Sie diese Abdeckung, um den Hauptstromschalter auf "Ein" oder "Aus" zu stellen, oder um eine Tonerpatrone zu wechseln. **(20) Manueller Einzug**
- Verwenden Sie diesen Einzug, um das Papier manuell einzulegen. Ziehen Sie bei der Verwendung von Papier, das größer als A4R oder 8-1/2" x 11"R ist, die verlängerte Führung heraus.<br>▶ <u>[Manueller Einzug \(Seite 15\)](#page-14-0)</u>
- **(21) Kassette 5 (wenn ein Großraummagazin installiert wurde)\*** Legen Sie in dieses Fach Papier ein. Es können maximal 3000<br>Blatt (80 g/m<sup>2</sup> (20 lbs.)) Papier eingelegt werden.
- **(22) Kassette 3 (wenn Stand/Papierfach/550&2100 Blatt installiert wurde)\*** Legen Sie in dieses Fach Papier ein. Es können maximal 1200 Blatt (80 g/m2 (20 lbs.)) Papier eingelegt werden.
- **(23) Kassette 4 (wenn Stand/Papierfach/550&2100 Blatt installiert wurde)\*** Legen Sie in dieses Fach Papier ein. Es können maximal 900 Blatt (80 g/m2 (20 lbs.)) Papier eingelegt werden.
- \* Peripheriegerät. Weitere Informationen finden Sie in der Bedienungsanleitung. Standardmäßig oder in einigen Ländern und Regionen nicht verfügbar. Bei einigen Modellen nicht verfügbar. Wenden Sie sich an Ihren Händler oder die nächstgelegene autorisierte Servicevertretung.

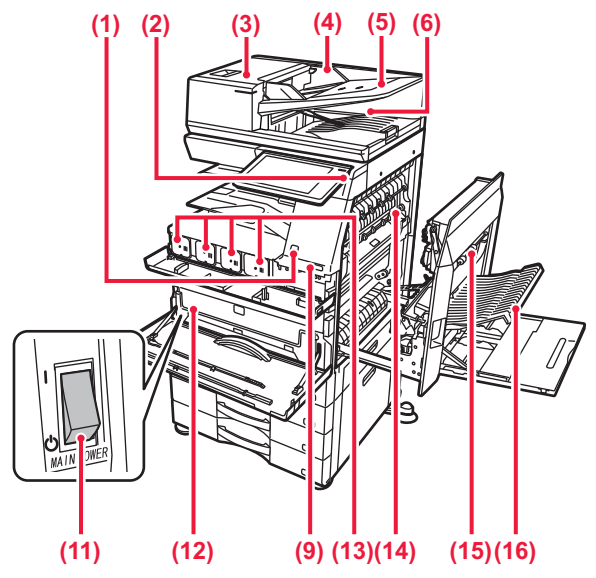

### **(1) Bewegungssensor\*1**

Dieser Sensor erkennt, wenn sich ein Mensch dem Gerät nähert und aktiviert automatisch das im Ruhemodus befindliche Gerät (Nur im Bewegungssensor-Modus).

### **(2) Taste [EIN/AUS]**

Verwenden Sie diese Taste, um das Gerät ein- oder auszuschalten.

### ► [EIN-/AUSSCHALTEN DES GERÄTS \(Seite 7\)](#page-6-1)

### **(3) Abdeckung des Originaleinzugs**

Öffnen Sie diese Abdeckung, um einen Papierstau zu entfernen, oder um die Einzugsrolle des Papiereinzugs zu reinigen.

### **(4) Originalführungen**

Diese Führungen stellen sicher, dass das Original ordnungsgemäß gescannt wird.

### Passen Sie die Führungen der Breite des Originals an.

### **(5) Originaleinzugfach**

Originale müssen mit der beschrifteten Seite nach oben eingelegt werden.

### **(6) Originalausgabefach**

Das Original wird nach dem Scannen in diesem Fach ausgegeben.

### **(7) Telefonleitungsbuchse (ANSCHLUSS)\*2**

Bei Verwendung der Faxfunktion des Gerätes wird an dieser Buchse die Telefonleitung angeschlossen.

- **(8) Anschluss für Durchwahltelefon (TEL)\*2** Bei Verwendung der Faxfunktion des Gerätes kann an dieser Buchse ein Durchwahltelefon angeschlossen werden.
- **(9) USB-Anschluss (Typ A)**  Hier wird ein USB-Gerät, z. B. ein USB-Speichergerät, an das Gerät angeschlossen.

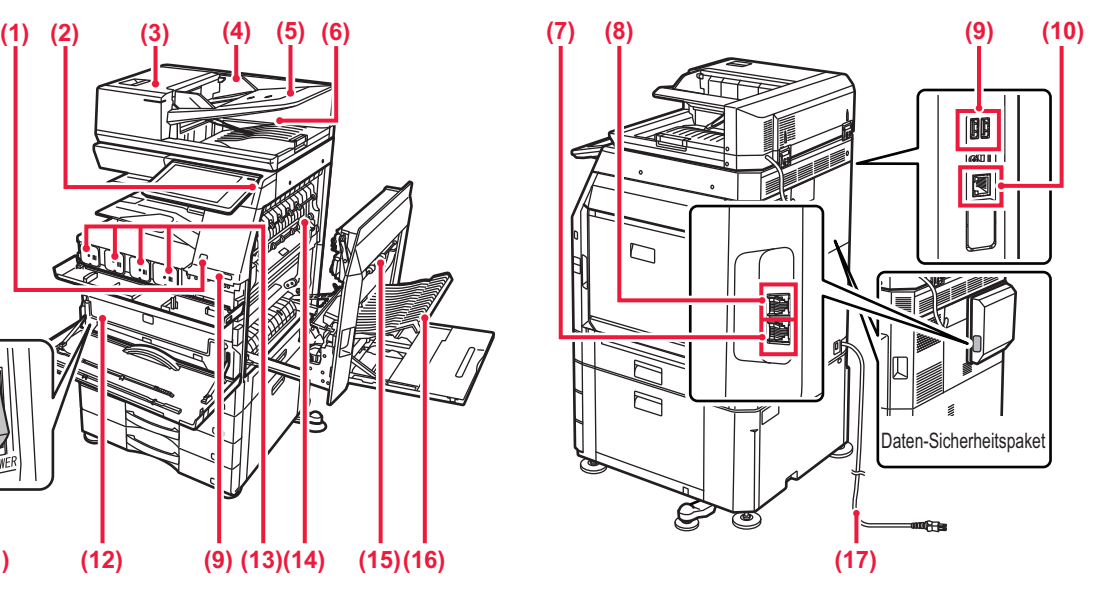

### **(10) LAN-Anschluss**

Schließen Sie das LAN-Kabel an diesem Anschluss an, wenn das Gerät in Verbindung mit einem Netzwerk verwendet wird.

### **(11) Hauptstromschalter**

Verwenden Sie diese Taste, um das Gerät ein- oder auszuschalten.

► [EIN-/AUSSCHALTEN DES GERÄTS \(Seite 7\)](#page-6-1)

### **(12) Tonersammelbehälter** In diesem Behälter wird der überschüssige Toner gesammelt, der nach dem Drucken anfällt.

### **(13) Tonerpatrone**

Diese Patrone enthält den Toner. Wenn der Toner in der Tonerpatrone leer ist, tauschen Sie diesen aus.

### **(14) Fixiereinheit** Hier wird Hitze erzeugt, um das auf das Papier übertragene Bild zu fixieren.

Die Fixiereinheit ist heiß. Vorsicht vor Verbrennungen beim Beseitigen eines Papierstaus.

### **(15) Abdeckung, rechts**

Öffnen Sie diese Abdeckung, um einen Papierstau zu entfernen. **(16) Abdeckung für die Papierwendeeinheit**

Diese Einheit wird beim beidseitigen Drucken zum Wenden des Papiers verwendet. Öffnen Sie diese Abdeckung, um einen Papierstau zu entfernen.

- **(17) Netzstecker**
- \*1 Kann nur für den BP-60C31/60C36/60C45/70C31/70C36/70C45/70C55/70C65 verwendet werden.
- \*2 Peripheriegerät. Weitere Informationen finden Sie in der Bedienungsanleitung. Standardmäßig oder in einigen Ländern und Regionen nicht verfügbar. Bei einigen Modellen nicht verfügbar. Wenden Sie sich an Ihren Händler oder die nächstgelegene autorisierte Servicevertretung.

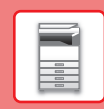

# <span id="page-6-1"></span><span id="page-6-0"></span>**EIN-/AUSSCHALTEN DES GERÄTS**

In diesem Abschnitt wird beschrieben, wie Sie die das Gerät ein- und ausschalten sowie neu starten. Bedienung der beiden Stromschalter: Der Hauptschalter unten links innerhalb der vorderen Abdeckung und die Taste [EIN/AUS] auf dem Bedienfeld.

### **Einschalten des Geräts**

- Bringen Sie den Hauptschalter in die Position "  $\parallel$  ".
- Sobald die Hauptstromanzeige umschaltet, drücken Sie die Taste [EIN/AUS].

### **Ausschalten des Geräts**

• Drücken Sie die Taste [EIN/AUS], um das Gerät auszuschalten und berühren Sie dann die Taste [AUS]. Wenn Sie das Gerät für längere Zeit ausschalten möchten, drücken Sie die Taste [Power], um das Gerät auszuschalten, und bringen Sie, nachdem der Betriebsbildschirm abgeschaltet wurde, den Hauptschalter in die Stellung  $"$ <sup>"</sup>.

### **Starten Sie das Gerät neu**

• Drücken Sie die Taste [EIN/AUS], um das Gerät auszuschalten und berühren Sie dann auf dem Touch-Panel erneut die Taste [Ausschalten]. Drücken Sie danach erneut die Taste [EIN/AUS], um das Gerät einzuschalten.

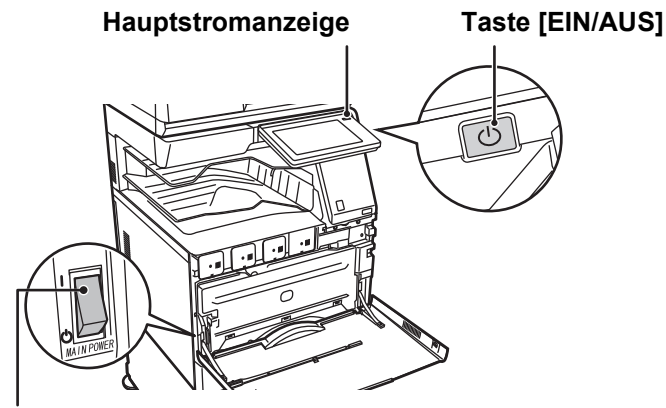

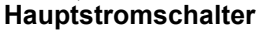

• Wenn Sie den Hauptschalter ausschalten, drücken Sie zunächst die Taste [EIN/AUS] auf dem Bedienfeld, und stellen Sie anschließend den Hauptschalter in die Position " $(1)$ ".

Im Falle eines plötzlichen Stromausfalls schalten Sie das Gerät erneut in der richtigen Reihenfolge ein und aus. Wenn das Gerät über einen längeren Zeitraum nicht eingeschaltet und der Hauptschalter vor dem Drücken der Taste [EIN/AUS] ausgeschaltet wurde, kann es zu ungewöhnlichen Geräuschen, einer verminderter Bildqualität oder sonstigen Störungen kommen.

- Wenn Sie eine Gerätestörung vermuten, ein schweres Gewitter in der Nähe ist, oder wenn Sie das Gerät transportieren, schalten Sie sowohl die Taste [EIN/AUS] als auch den Hauptschalter aus, und ziehen Sie das Stromkabel heraus.
- Wenn Sie die Fax- oder Internet-Fax-Funktionen verwenden, muss sich der Hauptschalter immer in der Position "I" befinden.
- Starten Sie das Gerät neu, damit bestimmte Einstellungen wirksam werden. In manchen Gerätezuständen führt ein Neustart mit der Taste [EIN/AUS] nicht dazu, dass die Einstellungen übernommen werden. Schalten Sie in einem solchen Fall das Gerät mit dem Hauptschalter aus und wieder ein.

# <span id="page-7-1"></span><span id="page-7-0"></span>**BEDIENFELD**

Drücken Sie auf dem Bedienfeld die [Startseite]-Taste, um die Startseite auf dem Touch-Panel anzuzeigen. Auf der Startseite werden die Tasten zum Auswählen von Modi oder Funktionen angezeigt.

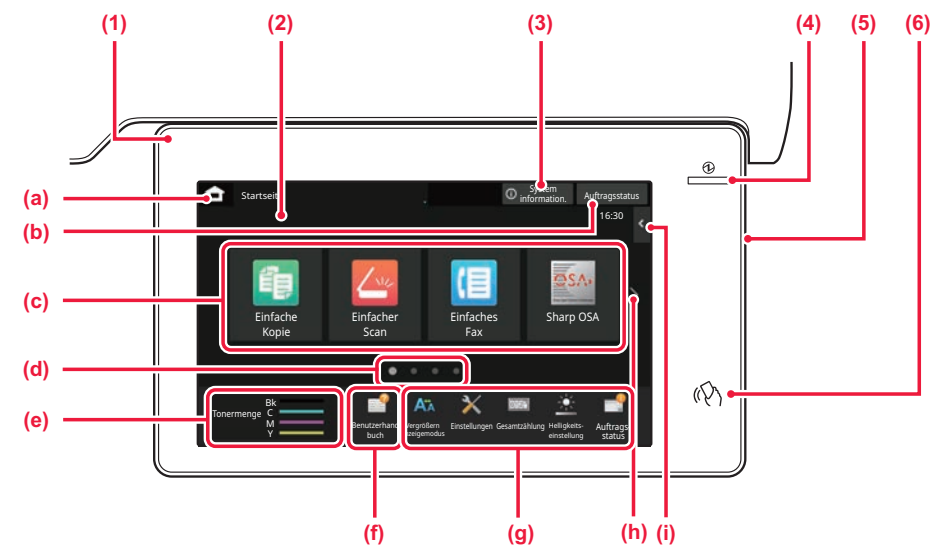

### **(1) Kommunikationsanzeige**

Diese Lampe leuchtet oder blinkt, wenn das Gerät ein- oder ausgeschaltet wird, wenn sich ein Benutzer am Gerät anmeldet, wenn ein Fax eingeht oder wenn ein Gerätefehler auftritt.

### **(2) TOUCH-PANEL**

Auf dem Display des Touch-Panels werden Meldungen und Tasten angezeigt.

Das Gerät wird bedient, indem Sie die angezeigten Tasten direkt berühren.

- (a) Zeigt den Startbildschirm an
- (b) Zeigt den zurzeit durchgeführten Auftrag oder den Wartezustand durch Text oder ein Symbol an.
- (c) Wählen Sie Schnellzugriffstasten für Modi oder Funktionen aus.
- (d) Wechseln Sie zwischen den Seiten, um die Schnellzugriffstasten anzuzeigen.
- (e) Tonermenge anzeigen.
- (f) Zeigt einen QR-Code an, der auf die Website der Bedienungsanleitung verweist.
- (g) Mit diesen Tasten können Sie Funktionen auswählen, die die Bedienung des Geräts vereinfachen.
- (h) Wechselt zwischen den Seiten, um die Schnellzugriffstasten anzuzeigen.
- (i) Wählen Sie die Funktionen, die in den jeweiligen Modi verwendet werden können. Berühren Sie die Registerkarte, um eine Liste der Funktionstasten anzuzeigen.
- **(3) Taste [System information.]** Zeigt Informationen, wie z. B. den Gerätestatus, Fehlerdetails

und die verbleibende Papiermenge im Papierzufuhrfach.

### **(4) Hauptstromanzeige** Diese Lampe leuchtet, wenn sich der Hauptschalter in der Position " | " befindet. Solange die Anzeige blinkt, kann die Spannungsversorgung nicht mit der Taste [EIN/AUS] ausgeschaltet werden.

### **(5) Taste [EIN/AUS]** Verwenden Sie diese Taste, um das Gerät ein- oder auszuschalten.

**(6) NFC-Markierung (NFC Touch Point-Bereich)** Sie können problemlos ein Mobilfunkgerät mit dem Gerät verbinden.

## <span id="page-7-2"></span>**Einfacher Modus und normaler Modus**

Im Kopier-, Fax- und Bildsendemodus gibt es zwei Arten von Betriebsbildschirmen: einfacher Modus und normaler Modus. Der einfache Modus umfasst die absolut erforderlichen Funktionen, wie z. B. die am häufigsten verwendeten Funktionen, wobei die meisten Vorgänge problemlos ausgeführt werden können.

Wenn Sie detaillierte Einstellungen oder bestimmte Funktionen benötigen, verwenden Sie den Normalmodus. Im Normalmodus sind alle Funktionen verfügbar.

(Beispiel: einfacher Modus und normaler Modus im Kopiermodus)

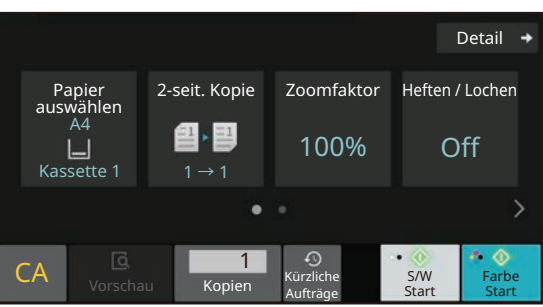

### Einfacher Modus Normaler Modus

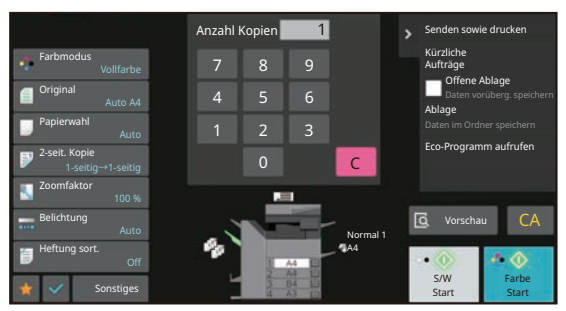

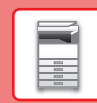

# **ÄNDERN DES WINKELS DES BEDIENFELDES**

Sie können den Winkel des Bedienfeldes ändern Passen Sie den Winkel an, damit Sie das Bedienfeld besser ablesen können.

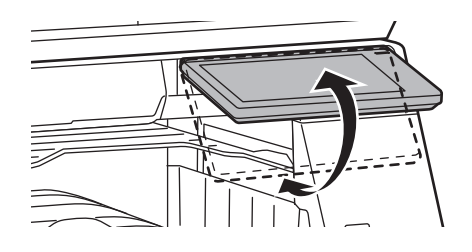

# <span id="page-8-0"></span>**BEWEGUNGSSENSOR**

### **(BP-60C31/60C36/60C45/70C31/70C36/70C45/70C55/70C65)**

Dieser Sensor erkennt, ob sich Personen in der Nähe des Gerätes befinden und deaktiviert automatisch den Ruhemodus des Geräts (Nur im Bewegungssensor-Modus).

Für den Erkennungsbereich sind drei Einstellungen verfügbar ( | / || / ||| ).

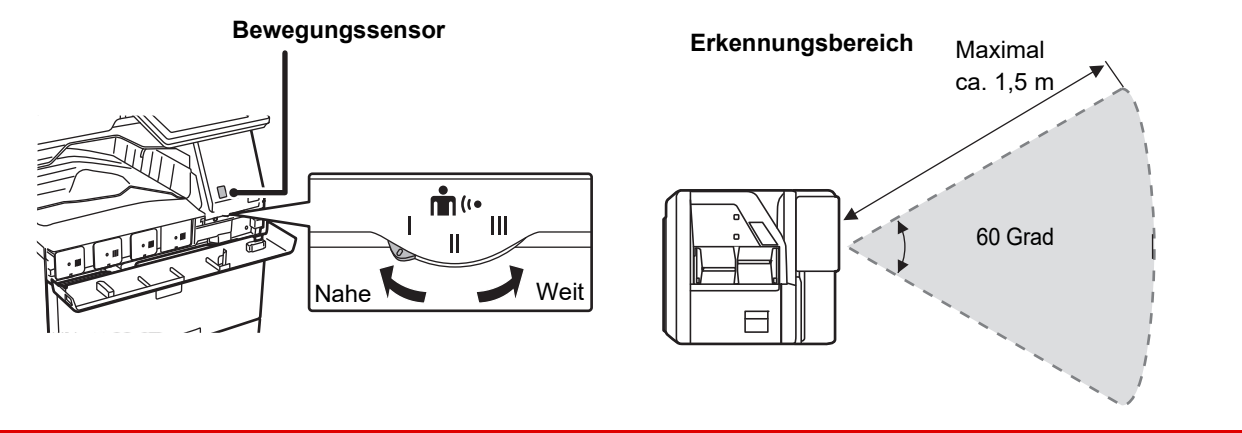

• Der Bewegungssensor erkennt die Bewegungen der Wärmequellen.

• Der Erkennungsbereich kann je nach Installationsort und Umgebung (Umgebungstemperatur usw.) unterschiedlich sein.

## **PRÜFEN DES AUFTRAGSSTATUS / DER PRIORITÄT / LÖSCHEN**

Um den Auftragsstatusbildschirm anzuzeigen, berühren Sie auf der Startseite die Taste [Auftragsstatus], oder berühren Sie die Taste [Auftragsstatus], die in den jeweiligen Modusbildschirmen in der rechten oberen Ecke angezeigt wird.

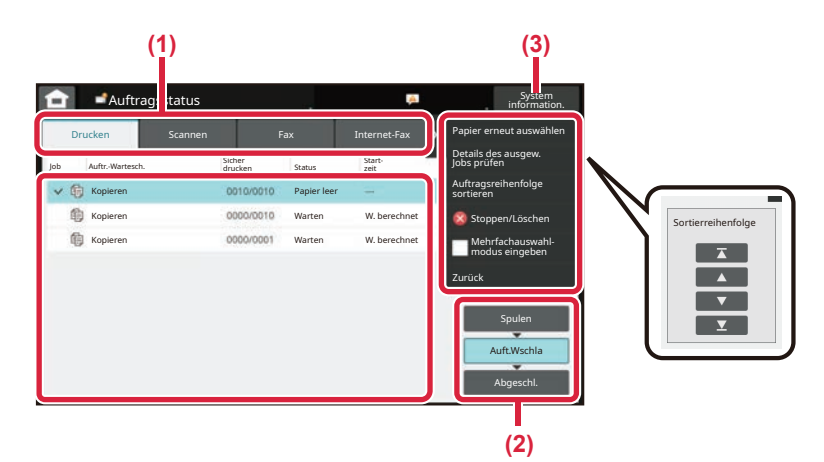

### **Prüfen Sie den Auftragsstatus**

- **(1) Berühren Sie das Register des Modus, den Sie prüfen möchten.** Prüfen Sie in der Registerkarte [Drucken] die Kopier- und Druckaufträge.
- **(2) Berühren Sie eine der Tasten [Auft.Wschla] oder [Abgeschl.].**
- **(3) Prüfen Sie die in der Liste angezeigten Aufträge.** Wenn Sie eine Priorität für den Auftrag vergeben oder einen Auftrag löschen möchten, berühren

### Sie diesen Auftrag. **Vergabe von Auftragsprioritäten**

Berühren Sie [Auftragsreihenfolge sortieren] und dann die Taste Priorität ändern.

### **Abbrechen des Auftrags**

Wenn Sie einen Auftrag abbrechen möchten, berühren Sie diesen Auftrag und berühren Sie [Stoppen/Löschen].

# <span id="page-9-0"></span>**VORSCHAUFENSTER**

Sie können die Taste [Vorschau] berühren, um den Vorschaubildschirm zu öffnen. Im Vorschau-Bildschirm auf dem Touch-Panel können Sie eine Vorschau für im Gerät gespeicherte Aufträge und Bilder anzeigen.

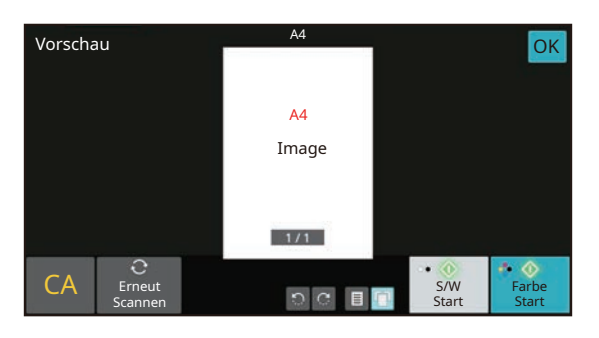

### **Einfacher Modus Normaler Modus**

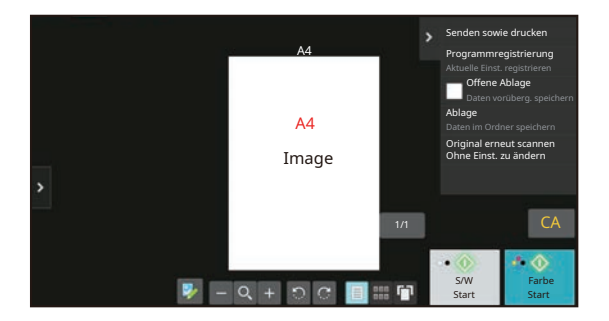

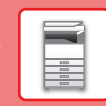

# <span id="page-10-0"></span>**EINLEGEN VON ORIGINALEN**

Der automatische Originaleinzug kann zum gleichzeitigen automatischen Scannen von mehreren Originalen verwendet werden. Dies ist wesentlich bequemer als das manuelle Zuführen einzelner Originale. Für Originale, die nicht über den automatischen Originaleinzug gescannt werden können, z. B. Bücher oder Dokumente mit angehängten Notizen, muss das Vorlagenglas verwendet werden.

## **VERWENDUNG DES AUTOMATISCHEN ORIGINALEINZUGS**

Bei Verwendung des automatischen Originaleinzugs müssen die Originale im Dokumenteneinzugsfach eingelegt werden. Stellen Sie sicher, dass das Original nicht auf dem Vorlagenglas eingelegt wurde.

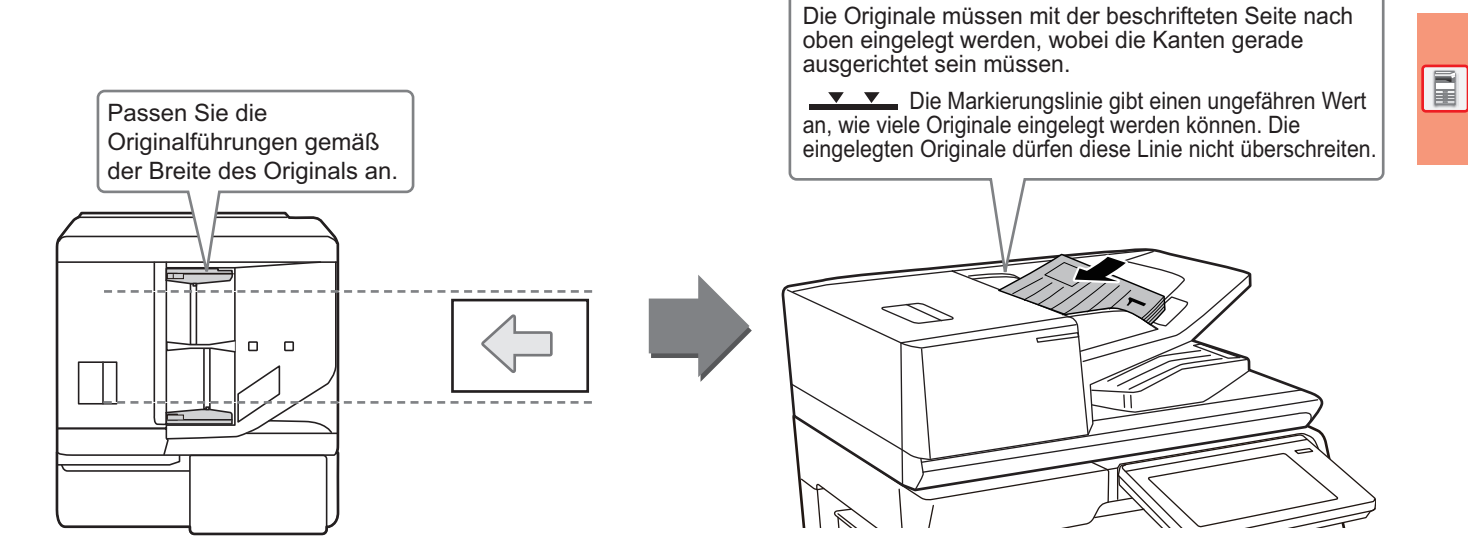

### **Laden einer Visitenkarte (BP-55C26/BP-70C31/BP-70C36/BP-70C45/ BP-70C55/BP-70C65)**

Wenn Sie eine Visitenkarte mit dem automatischen Originaleinzug scannen, richten Sie die Originalführung auf die Kartengröße aus.

# **VERWENDUNG DES VORLAGENGLASES**

Achten Sie darauf, dass Ihre Finger beim Schließen des automatischen Originaleinzugs nicht eingeklemmt werden. Achten Sie darauf, dass der automatische Originaleinzug nach dem Einlegen des Originals wieder geschlossen wird. Wenn Sie den Einzug nicht schließen, werden die außerhalb des Originals liegenden Bereiche in Schwarz kopiert, wodurch der Tonerverbrauch unnötig steigt.

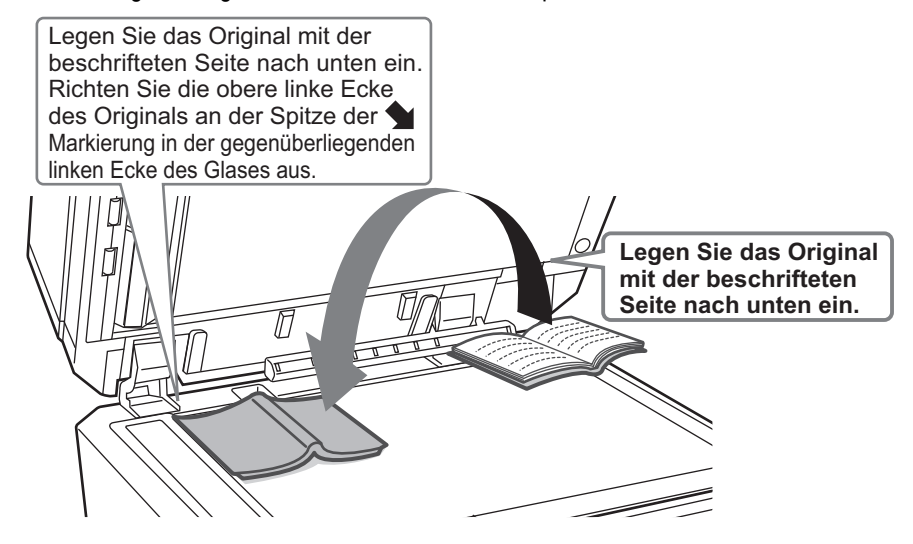

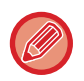

Stellen Sie die Ausrichtung des Bildes ein, um sicherzustellen, dass die Ausrichtung des aufgelegten Originals korrekt erkannt wird.

Weitere Informationen finden Sie in der Bedienungsanleitung.

# <span id="page-11-0"></span>**ANPASSEN DER LAUTSTÄRKE**

Die Lautstärke, der vom Gerät erzeugten akustischen Signale kann angepasst werden. Tippen Sie auf die [Einstellungen]-Taste und konfigurieren Sie über die Registerkarte [Systemeinstellungen] folgende Einstellungen. (Administratorrechte sind erforderlich)

► [EINSTELLUNGSMODUS, WENN EIN ADMINISTRATOR ANGEMELDET IST \(Seite 42\)](#page-41-0)

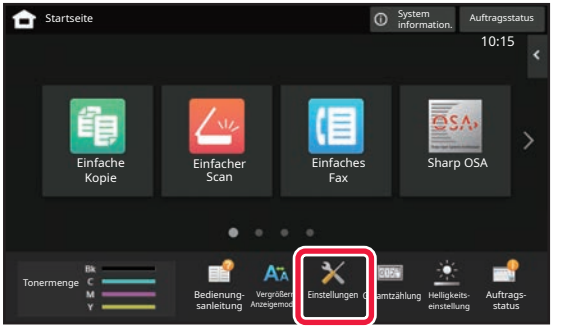

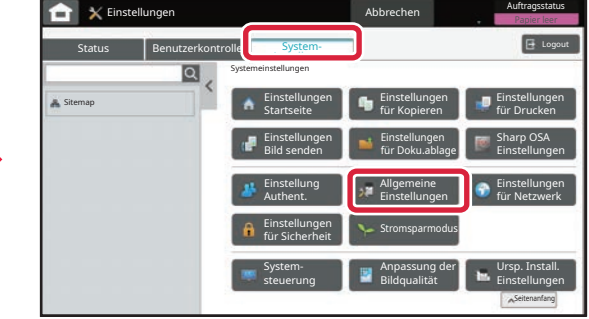

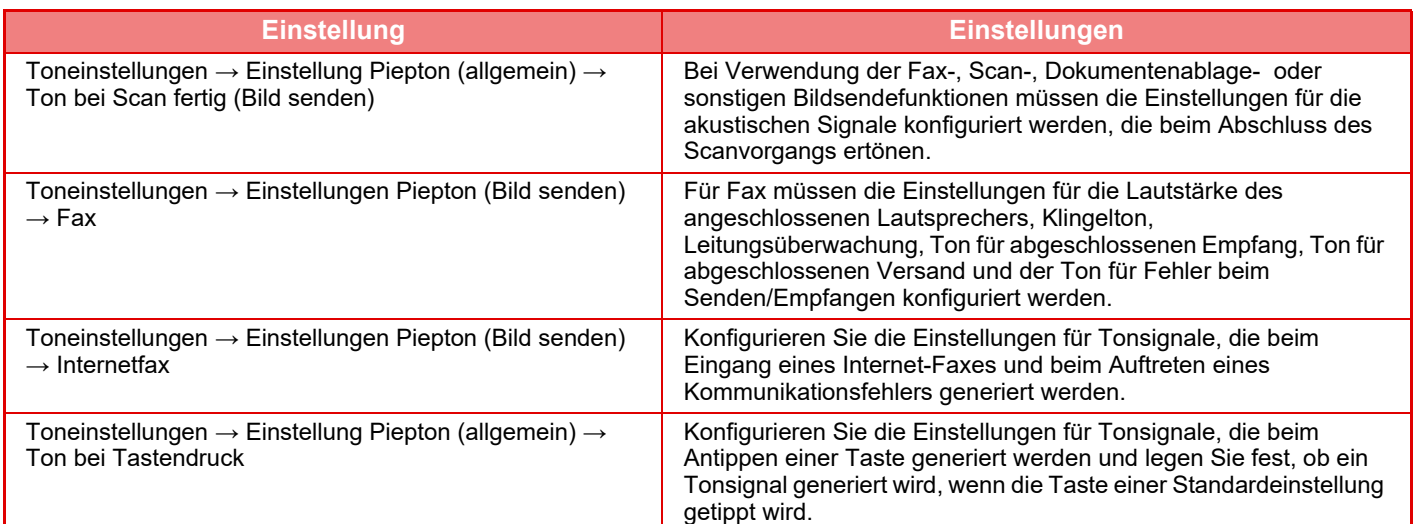

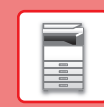

# <span id="page-12-0"></span>**EINLEGEN VON PAPIER**

## **BEZEICHNUNGEN UND POSITIONEN DER PAPIERKASSETTEN**

Die Bezeichnungen der Fächer lauten wie folgt.

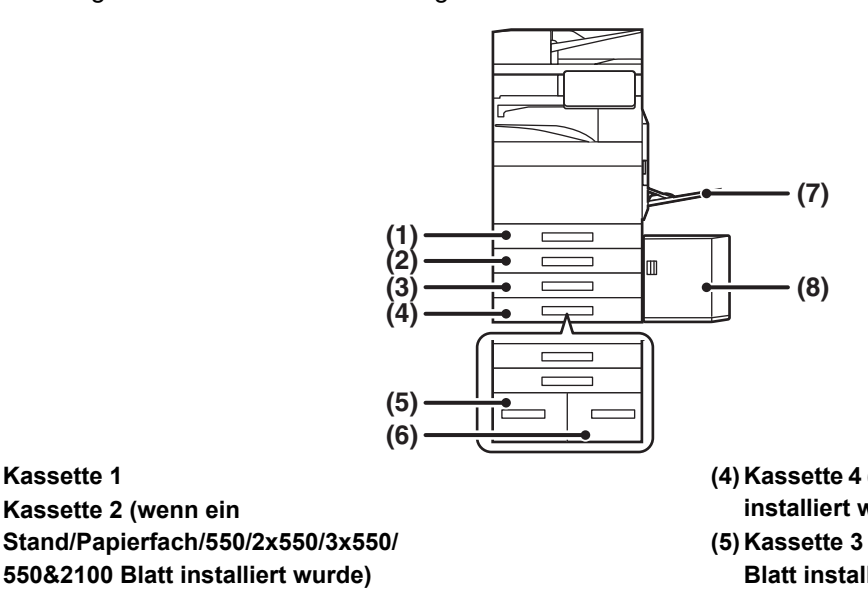

**(3) Kassette 3 (wenn Stand/Papierfach/2x550/ 3x550 Blatt installiert wurde)**

**(1) Kassette 1**

**(2) Kassette 2 (wenn ein** 

- **(4) Kassette 4 (wenn Stand/Papierfach/3x550 Blatt installiert wurde)**
- **(5) Kassette 3 (wenn Stand/Papierfach/550&2100 Blatt installiert wurde)**
- **(6) Kassette 4 (wenn Stand/Papierfach/550&2100 Blatt installiert wurde)**
- **(7) Manueller Einzug**
- **(8) Kassette 5 (wenn ein Großraummagazin installiert wurde)**

### **Festlegen der Ausrichtung der Druckseite**

Die Einstellungsausrichtung für die Druckseite des Papiers ist abhängig vom verwendeten Fach. Legen Sie das Papier für "Briefkopf" und "Vorgedruckt" umgekehrt ein.

Legen Sie das Papier ein. Die Druckseite muss in die angezeigte Richtung zeigen.

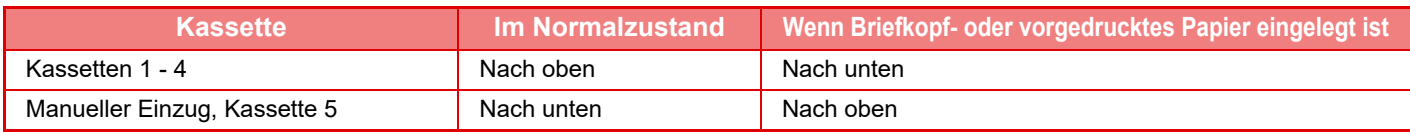

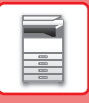

# **LEGEN SIE PAPIER IN FACH 1 - 4 EIN.**

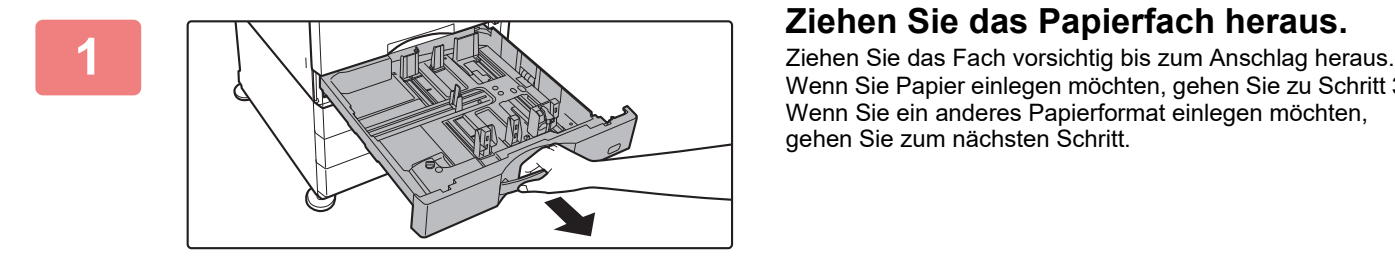

Wenn Sie Papier einlegen möchten, gehen Sie zu Schritt 3. Wenn Sie ein anderes Papierformat einlegen möchten, gehen Sie zum nächsten Schritt.

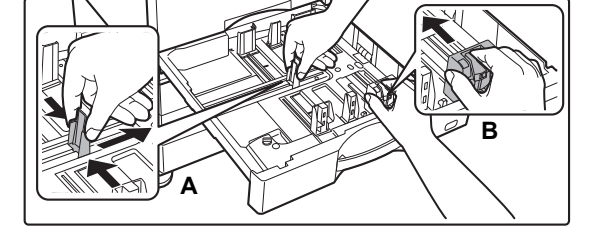

### **2 Passen Sie die Führungsplatten A und <br>
<b>B** so an, dass Sie mit den waag- und <br> **B** so an, dass Sie mit den waag- und **senkrechten Abmessungen des gewünschten Papiers übereinstimmen.**

- Die Führungsplatten A und B können verschoben werden. Drücken Sie den Hebel der Führungsplatte und verschieben Sie ihn auf das gewünschte Papierformat. Stellen Sie ein Nicht-Standard-Papierformat ein, so dass das Papier nicht zu locker oder zu fest gehalten wird.
- Wenn Sie SRA3-Papier einlegen möchten, muss die Position der Führung angepasst werden. Weitere Informationen finden Sie in der Bedienungsanleitung.

### **<sup>3</sup> Legen Sie das Papier in das Fach ein.**

- Legen Sie das Papier mit der Druckseite nach oben ein. Der Stapel darf nicht über die Markierungslinie hinausragen.
- Fächern Sie das Papier gut auf, bevor Sie es einlegen. Andernfalls werden mehrere Blätter gleichzeitig zugeführt, was einen Papierstau verursachen kann.
- Nachdem Sie das Papier eingelegt haben, schließen Sie die Führungen an der Papierbreite, ohne dass eine Lücke zwischen den Führungen A und B entsteht.

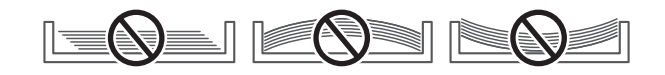

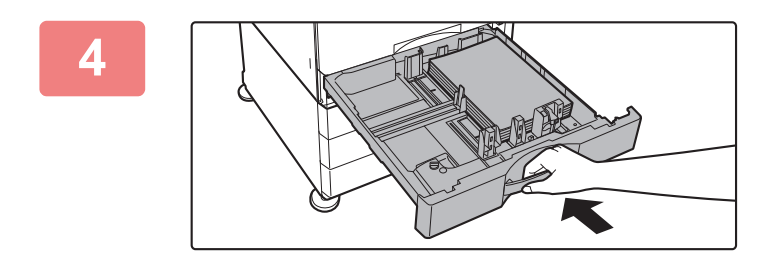

### **<sup>4</sup> Schließen Sie das Fach vorsichtig.**

Schieben Sie das Fach langsam bis zum Anschlag in das Gerät.

Das Einlegen von Papier mit Gewalt kann in einem schrägen Papiereinzug und in Papierstaus resultieren.

### **Einlegen eines Umschlags in Fach 1**

Legen Sie das Papier mit der Kopier- und Druckseite nach oben ein. Die Abbildung zeigt ein Beispiel für den Druck auf der Vorderseite. Überschreiten Sie nicht die zulässige Anzahl von 50 Bögen und überschreiten Sie nicht die Markierungslinie.

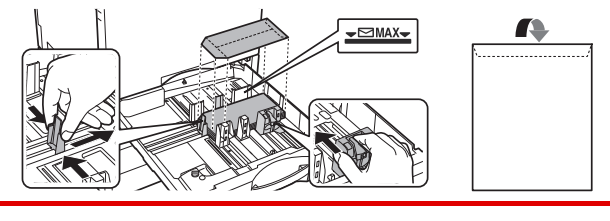

Legen Sie beim Einlegen von Umschlägen in Fach 1 die Papierart fest. [ÄNDERN DER EINSTELLUNGEN DES PAPIERFACHS \(Seite 18\)](#page-17-0)

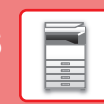

# **EINLEGEN VON PAPIER IN ANDEREN FÄCHERN**

### <span id="page-14-1"></span><span id="page-14-0"></span>**Manueller Einzug**

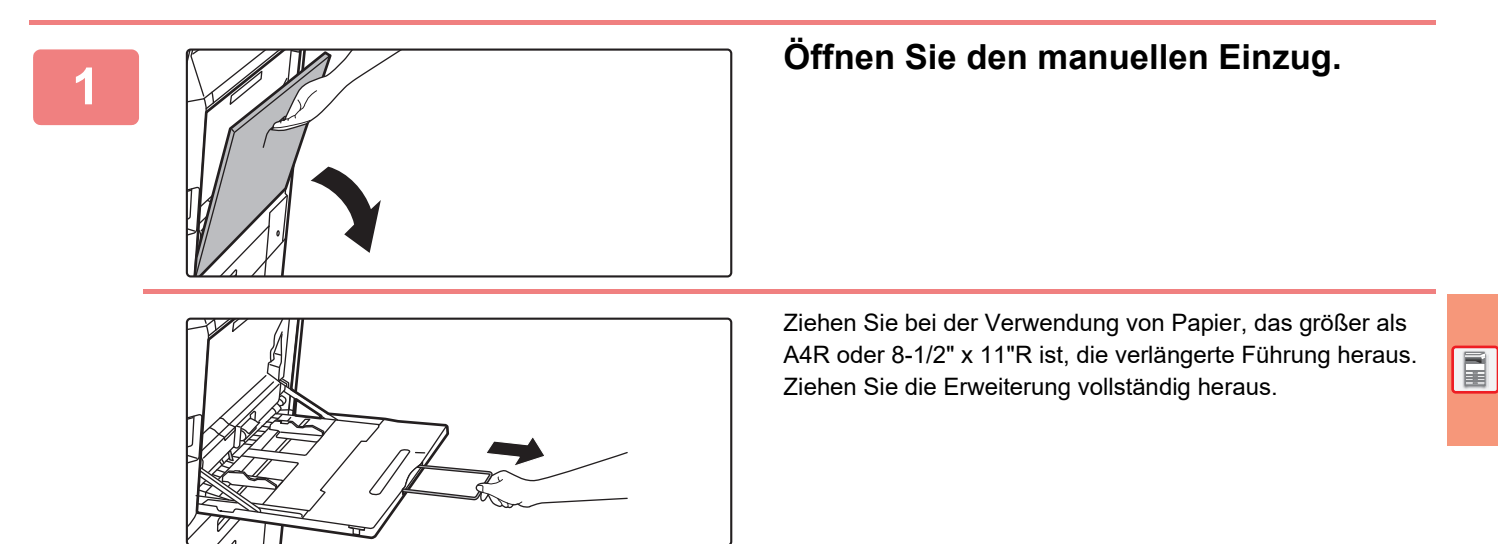

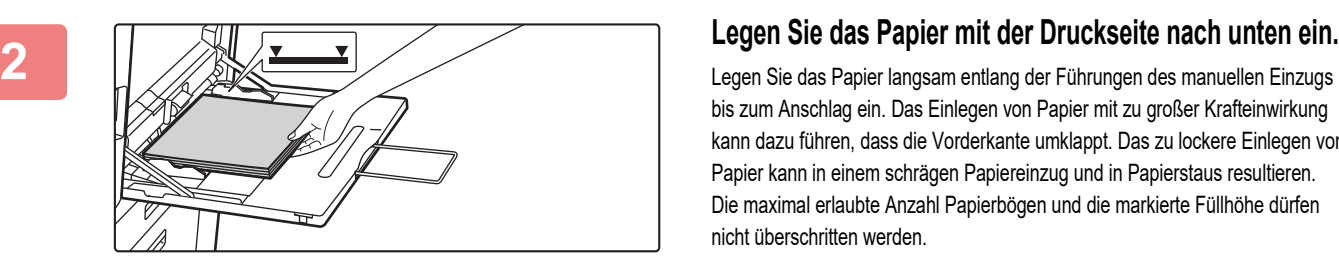

bis zum Anschlag ein. Das Einlegen von Papier mit zu großer Krafteinwirkung kann dazu führen, dass die Vorderkante umklappt. Das zu lockere Einlegen von Papier kann in einem schrägen Papiereinzug und in Papierstaus resultieren. Die maximal erlaubte Anzahl Papierbögen und die markierte Füllhöhe dürfen nicht überschritten werden.

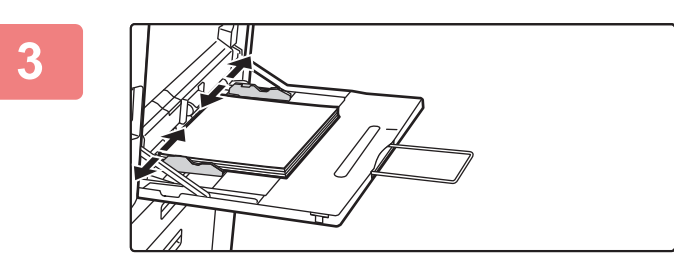

### **3 Stellen Sie die Führungen des manuellen Einzugs korrekt auf die Papierbreite ein.**

Stellen Sie die Führungen des manuellen Einzugs so ein, dass sie das Papier leicht berühren.

### <span id="page-14-2"></span>**Einlegen von Umschlägen**

Es kann auf der Vorderseite von Umschlägen kopiert oder gedruckt werden. Legen Sie Umschläge mit der Vorderseite nach unten ein.

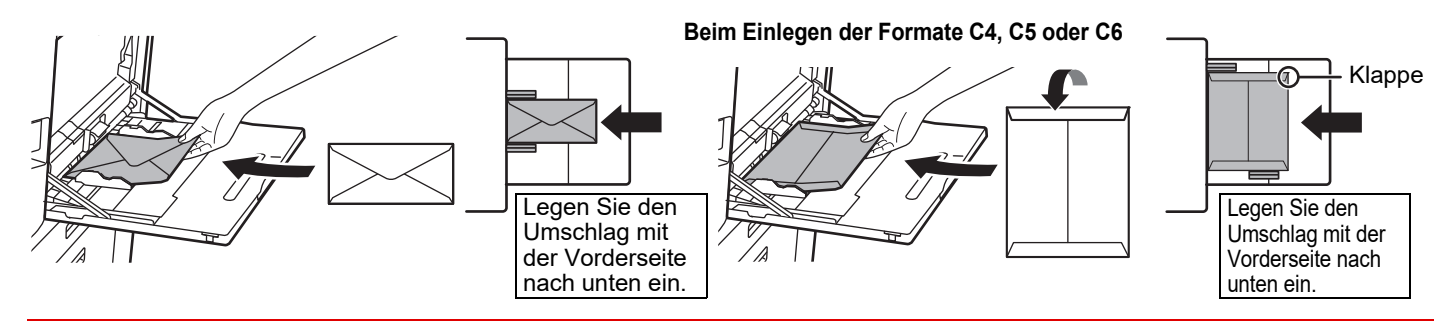

Wenn Sie einen Umschlag in den manuellen Einzug einlegen, müssen Sie die Papiersorte angeben. ► [ÄNDERN DER EINSTELLUNGEN DES PAPIERFACHS \(Seite 18\)](#page-17-0)

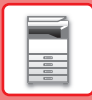

### **Stand/Papierfach/550&2100 Blatt**

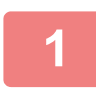

### **1 Ziehen Sie das Papierfach heraus.**

Ziehen Sie das Fach vorsichtig bis zum Anschlag heraus.

### **Fach 3 Fach 4**

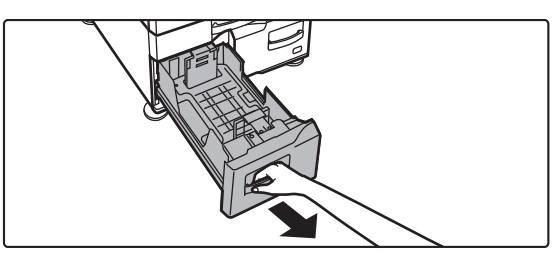

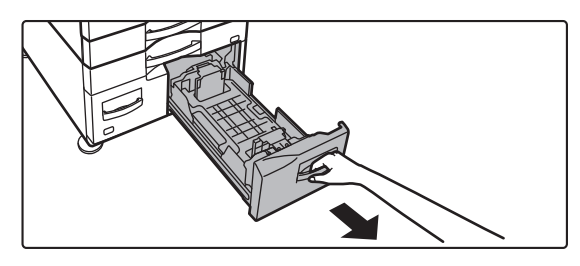

### **2 Legen Sie das Papier in das Fach ein.**

Legen Sie das Papier mit der Druckseite nach oben ein. Der Stapel darf die Markierungslinie nicht übersteigen (maximal 1200 Blatt für Fach 3 oder maximal 900 Blatt für Fach 4). Die maximal erlaubte Anzahl Papierbögen und die markierte Füllhöhe dürfen nicht überschritten werden.

Fächern Sie das Papier gut auf, bevor Sie es einlegen. Andernfalls werden mehrere Blätter gleichzeitig zugeführt, was einen Papierstau verursachen kann.

### **Fach 3 Fach 4**

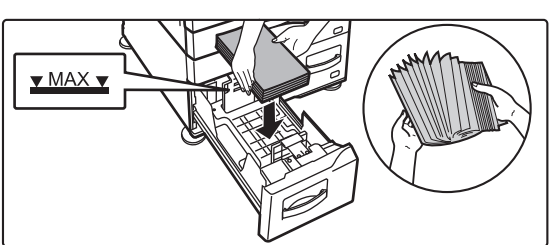

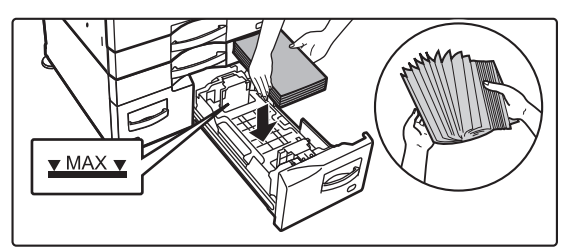

### **3 Schieben Sie das Papierfach vorsichtig in das Gerät zurück.**

Schieben Sie das Fach langsam bis zum Anschlag in das Gerät.

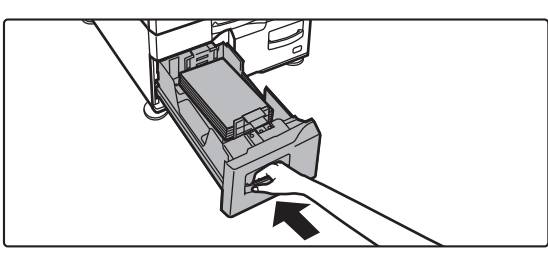

Fach 3 Fach 4

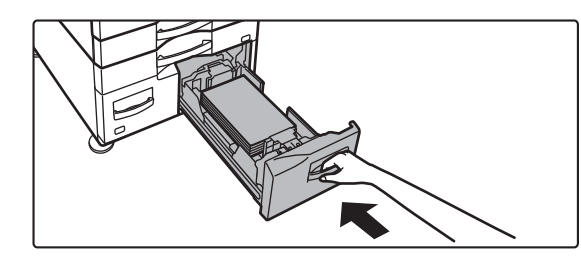

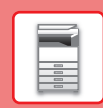

### **Großraumfach**

Wenn Sie das Papierformat ändern müssen, wenden Sie sich an Ihrem Fachhändler oder die nächstgelegene autorisierte Servicevertretung.

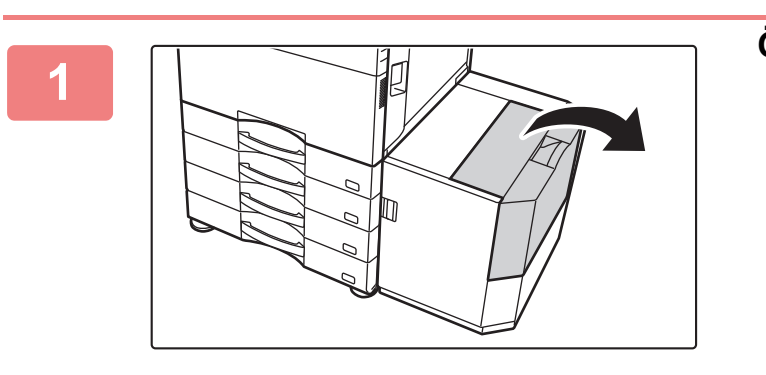

### **<sup>1</sup> Öffnen Sie die obere Abdeckung.**

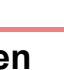

 $\boxed{1}$ 

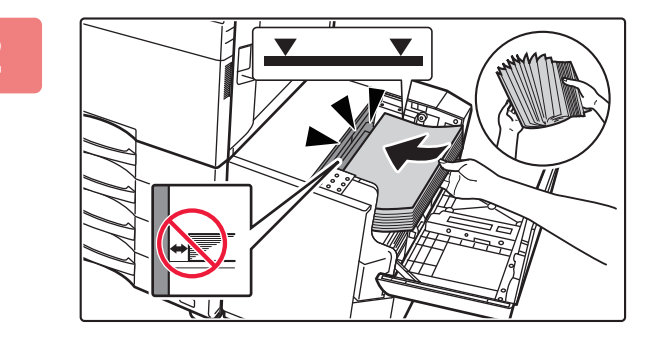

### **<sup>2</sup> Legen Sie das Papier in den Papiereinzugstisch.**

Legen Sie das Papier in das Fach ein, bis es stoppt. Legen Sie das Papier mit der Druckseite nach unten ein. Der Stapel darf nicht über die Markierungslinie hinausragen (maximal 3000 Blätter).

Fächern Sie das Papier gut auf, bevor Sie es einlegen. Wenn das Papier nicht gefächert wird, können mehrere Blätter gleichzeitig eingezogen werden und somit einen Papierstau verursachen.

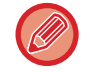

Achten Sie beim Hinzufügen von Papier darauf, dass bereits eingelegtes Papier sich nicht verschiebt. Dies kann zu Papierstau und Umklappen der Vorderkante des eingelegten Papiers führen.

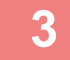

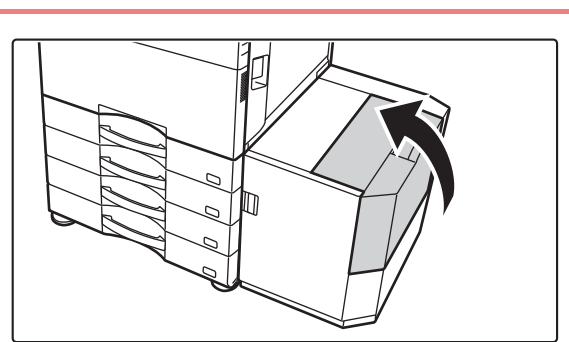

### **<sup>3</sup> Schließen Sie vorsichtig die Abdeckung.**

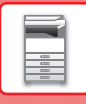

# <span id="page-17-0"></span>**ÄNDERN DER EINSTELLUNGEN DES PAPIERFACHS**

Wenn Sie das im Fach eingelegte Papier ändern möchten, ändern Sie die Facheinstellungen über [Fach- einstellungen] auf der Startseite.

Im nachfolgenden Beispiel werden die Schritte zum Ändern des Papiers in Fach 1 von A4-Normalpapier zu B5-Recyclingpapier erläutert.

10:15

Auftrags-

10:15

Auftragsstatus

Helligkeitseinstellung

esahlung

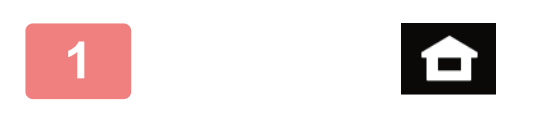

in an loka Laufwerk

Tonermenge

Facheinstellungen

**(1)**

**(2)**

Normal 1  $(68.89)$ 

Dickes Pap. 3 (221-256g/m2)

Y

Farbig

Recycling

**<sup>1</sup> Berühren Sie die Taste [Startseite].**  Die Startseite wird angezeigt.

**<sup>2</sup> Tippen Sie auf die Taste [Einstellungen für Fach] und dann auf die Taste für Papierfach 1.**

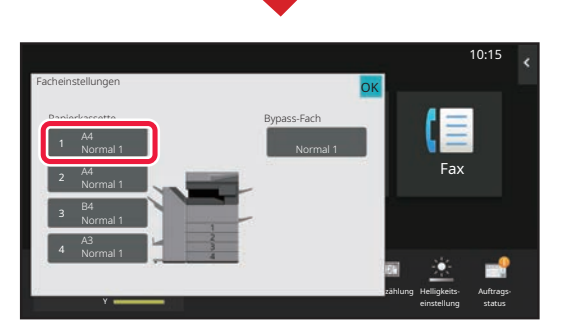

Vergrößern Anzeigemodus

Fach-<br>tollungen Steuerung

Einstellungen Gesamtzählung Helligkeits-

einstellung

Fax

Bedienungsanleitung

einstellungen

**3 Register and Sie die Papierart fest.**<br> **3 Register and Sie die Papierart fest.**<br> **10:15 CAL Beatithren Sie die Papierter kert** 

- **(1) Berühren Sie die Registerkarte für die Papierart.**
- **(2) Berühren Sie die Taste [Recycling].**

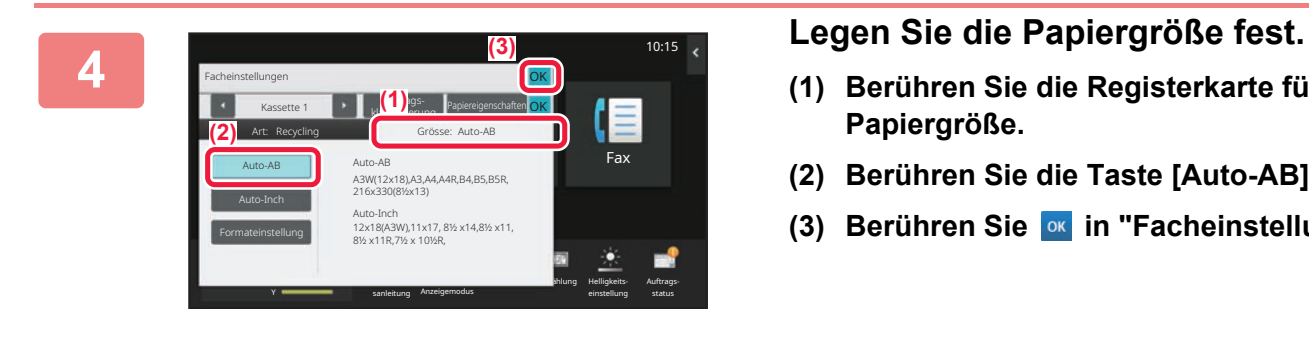

Auftragsklassifizierung Papiereigenschaften

Kassette 1 **B Legacifizionum** Papiereigenschaften OK

**Fax Bitte Papierty aussi aussi aussi aussi eine Schwarze ausgeben der Fax** 

Dickes Pap. 2 (177-220g/m2)

Vorgedruckt

Auto-AB

OK

Umschlag

Art: Normal 1 Grösse:

(90-105g/m2) Dickes Pap. 1 (106-176g/m2)

Briefkopf

Dickes Pap. 4 (257-300g/m2)

Benutzertyp 1 | Benutzertyp 2 | Benutzertyp 3

- **(1) Berühren Sie die Registerkarte für die Papiergröße.**
- **(2) Berühren Sie die Taste [Auto-AB].**
- **(3) Berühren Sie ex in "Facheinstellungen".**

**[VOR VERWENDUNG DES GERÄTS](#page-4-2)**

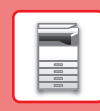

# <span id="page-18-0"></span>**SPEICHERN VON KONTAKTEN IM ADRESSBUCH**

Im Adressbuch können Sie "Kontakte" und "Gruppen" speichern. Die Schritte zum Hinzufügen von neuen Kontakten zum Adressbuch durch Direkteingabe von Name und Adresse werden nachfolgend als Beispiel erläutert.

10:15

Auftrags-

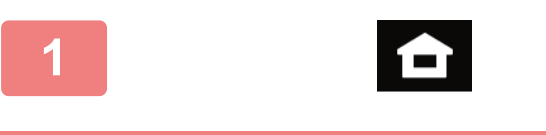

Scan an lokal. Laufwerk

> M Bk Y

Tonermenge

**3**

### **<sup>1</sup> Berühren Sie die Taste [Startseite].**

Die Startseite wird angezeigt.

**<sup>2</sup> Berühren Sie die Taste [Adress-Steuerung].**

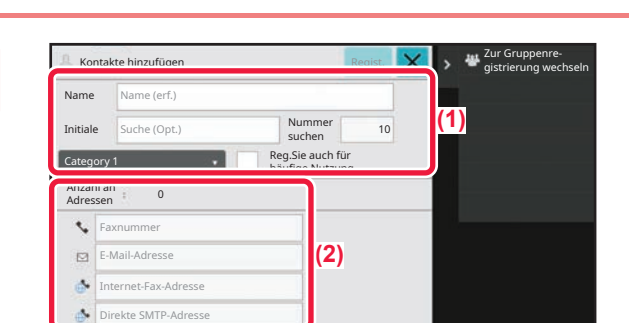

Vergrößern Anzeigemodus Einstellungen Gesamtzählung Helligkeits-

Adress-  $\begin{array}{|c|c|} \hline \quad & \quad \text{Fay} \end{array}$ 

Steuerung

 $\pmb{\times}$ 

einstellung

Bedienungsanleitung

einstellunge

### **Geben Sie die Informationen ein, die Sie im Adressbuch registrieren möchten.**

- **(1) Geben Sie die Basisdaten ein.** Stellen Sie sicher, dass [Name] und [Initiale] eingegeben werden. Wählen Sie aus der Kategorieliste, die angezeigt wird, wenn Sie das Eingabefeld berühren, die entsprechende Kategorie aus. Um einen häufig verwendeten Kontakt zu registrieren, aktivieren Sie das Kontrollkästchen [Reg.Sie auch für häufige Nutzung]  $\vee$ .
- **(2) Berühren Sie [Faxnummer], [E-Mail-Adresse], [Internet-Fax-Adresse], oder [Direkte SMTP-Adresse], geben Sie die Adresse ein und berühren Sie .**

### **<sup>4</sup> Berühren Sie die Taste [Regist.].** Die erste E-Mail-Adresse der jeweiligen Adresstypen wird Mit Registr. neuer Kontakte fortfahren

als Standardadresse festgelegt. Wurde für keine Adresse das daneben angezeigte Kontrollkästchen aktiviert, wird ein Bestätigungsfenster angezeigt und Sie müssen angeben, ob Sie eine Standardadresse auswählen möchten.

### **Bearbeiten oder Löschen eines Kontakts**

Direkte SMTP-Adresse

E-Mail-Adresse Internet-Fax-Adresse

123456789

Kontakte hinzufü

Anzahl an 1 Adressen

 $\cdot$  $\mathbb{R}$  $\frac{1}{\sqrt{2}}$ A.

 $\blacksquare$  E-mail  $\blacksquare$  Internet-Fax  $\blacksquare$  Direkte SI

Basisinfo erneut anzeig.

**Detail** 

Tippen Sie im Startbildschirm auf die [Adressbuch]-Taste des Kontakts, den Sie bearbeiten oder löschen möchten, tippen Sie im Aktionsfeld auf  $\blacktriangledown$  und dann auf [Bearbeiten] oder [Löschen].

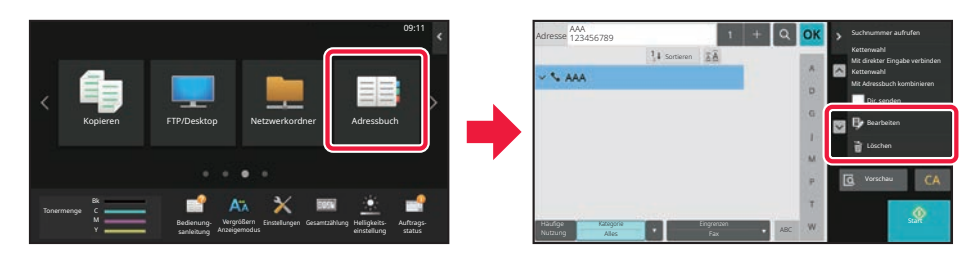

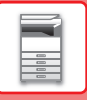

# <span id="page-19-0"></span>**ZUGREIFEN AUF DEN IM GERÄT INTEGRIERTEN WEBSERVER**

Wenn das Gerät mit einem Netzwerk verbunden ist, können Sie über den Webbrowser Ihres Computers auf den im Gerät integrierten Webserver zugreifen.

# **ÖFFNEN DER WEBSITES**

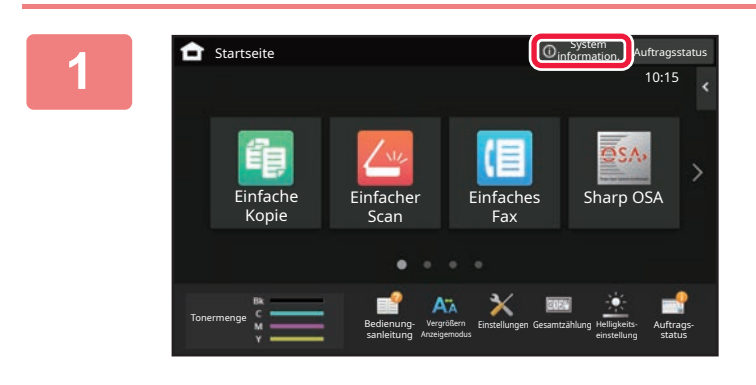

**1 Berühren Sie die Taste [System information.].**

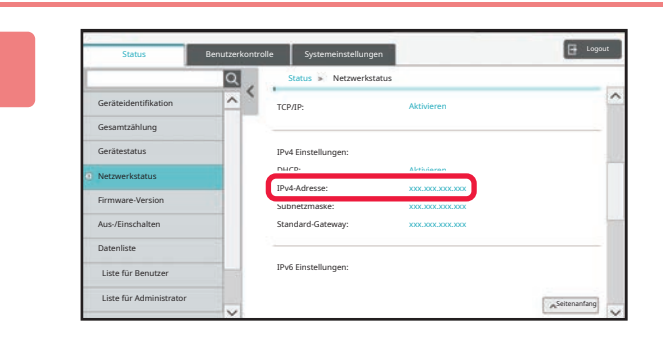

### **2 Prüfen Sie die IP-Adresse in den Geräteinformationen**

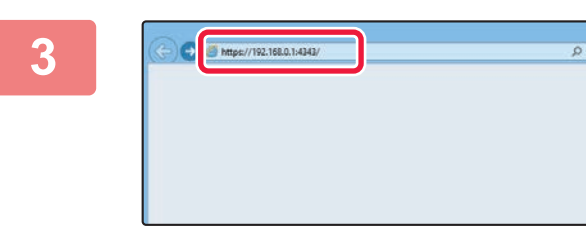

### **3 Gehen Sie zum Webserver des Geräts, um die Websites zu öffnen.**

**Starten Sie den Webbrowser eines Computers im selben Netzwerk wie das Gerät und geben Sie die IP-Adresse des Geräts ein.**

Als Webbrowser werden empfohlen Internet Explorer: 11 oder höher (Windows®) Microsoft Edge (Windows®), Firefox (Windows®), Safari (macOS<sup>®</sup>), Chrome (Windows<sup>®</sup>): Letzte Version oder kurz vorher veröffentlichtes großes Release

Die folgende Website wird angezeigt. Je nach Geräteeinstellungen ist gegebenenfalls eine Benutzerauthentifizierung erforderlich. Fragen Sie den Administrator dieses Geräts nach Informationen, z. B. Kennworte, die für die Benutzerauthentifizierung erforderlich sind.

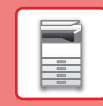

 $\overline{\mathbf{R}}$ 

# <span id="page-20-0"></span>**BENUTZERAUTHENTIFIZIERUNG**

Wurde im Einstellungsmodus die Benutzerauthentifizierung aktiviert, müssen Sie sich für die Verwendung des Geräts zuerst anmelden. In den Werkseinstellungen ist die Benutzerauthentifizierung deaktiviert. Wenn Sie das Gerät nicht mehr benötigen, melden Sie sich ab.

# **VERSCHIEDENE AUTHENTIFIZIERUNGSMETHODEN**

Es gibt drei Authentifizierungsmethoden: Authentifizierung mithilfe der Benutzernummer, Authentifizierung mithilfe Anmeldenamens/Passworts und Authentifizierung mithilfe der Schnellidentifizierung. Fragen Sie den Geräteadministrator nach den für Sie erforderlichen Informationen für die Anmeldung.

### **AUTORISIERUNG DURCH BENUTZERNUMMER**

Führen Sie die folgenden Schritte aus, um sich mit der vom Geräteadministrator erhaltenen Benutzernummer anzumelden. Beim Starten des Geräts wird der Anmeldebildschirm angezeigt.

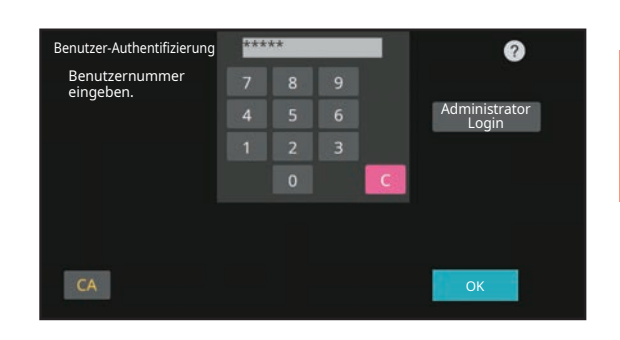

Berühren zur Anmeldenameneingabe Berühren zur Passworteingabe

.<br>Aus Liste a

Ø

Benutzer-Authentifizierung

Login-Name Kennwort

Auth. für

Kennwort und Login-Namen eingeben.

### **AUTORISIERUNG MIT LOGIN-NAMEN/KENNWORT**

Mithilfe dieser Methode können sich Benutzer mit dem Login-Namen und Kennwort anmelden, das sie vom Geräteadministrator oder dem Administrator des LDAP-Servers erhalten haben.

Beim Starten des Geräts wird der Anmeldebildschirm angezeigt.

### **AUTHENTIFIZIERUNG PER SCHNELLAUTHENTIFIZIERUNG**

Diese kann für das Gerät nur beim Ausführen der Benutzerauthentifizierung verwendet werden. Diese Methode ermöglicht eine einfache Authentifizierung für den Administrator, der zuvor bereits für das Gerät registriert wurde.

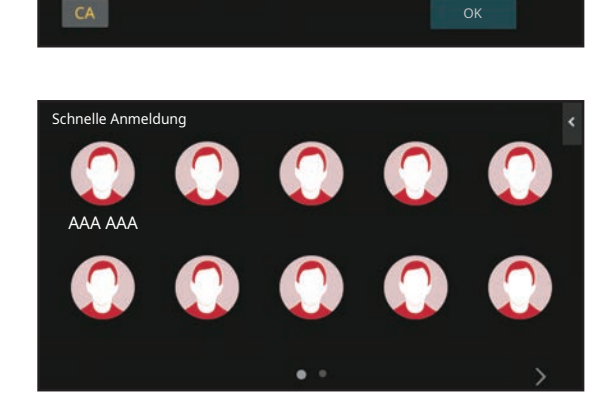

# **Abmelden**

Wenn Sie das Gerät nicht mehr benötigen, melden Sie sich ab. Dies verhindert eine Benutzung des Geräts durch nicht autorisierte Personen.

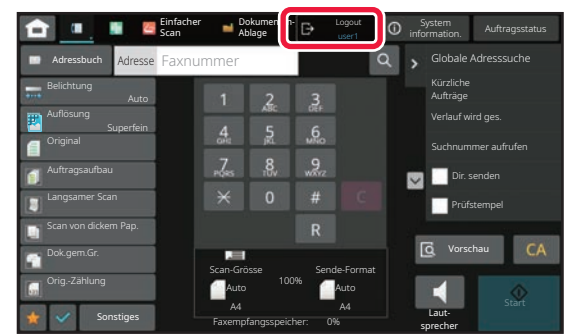

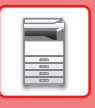

# <span id="page-21-0"></span>**FUNKTIONEN, DIE FÜR DAS GERÄT GENUTZT WERDEN KÖNNEN**

Dieses Gerät bietet viele Funktionen für unterschiedliche Zwecke. Einige beliebte Funktionen werden nachfolgend beschrieben. Weitere Informationen finden Sie in der Bedienungsanleitung.

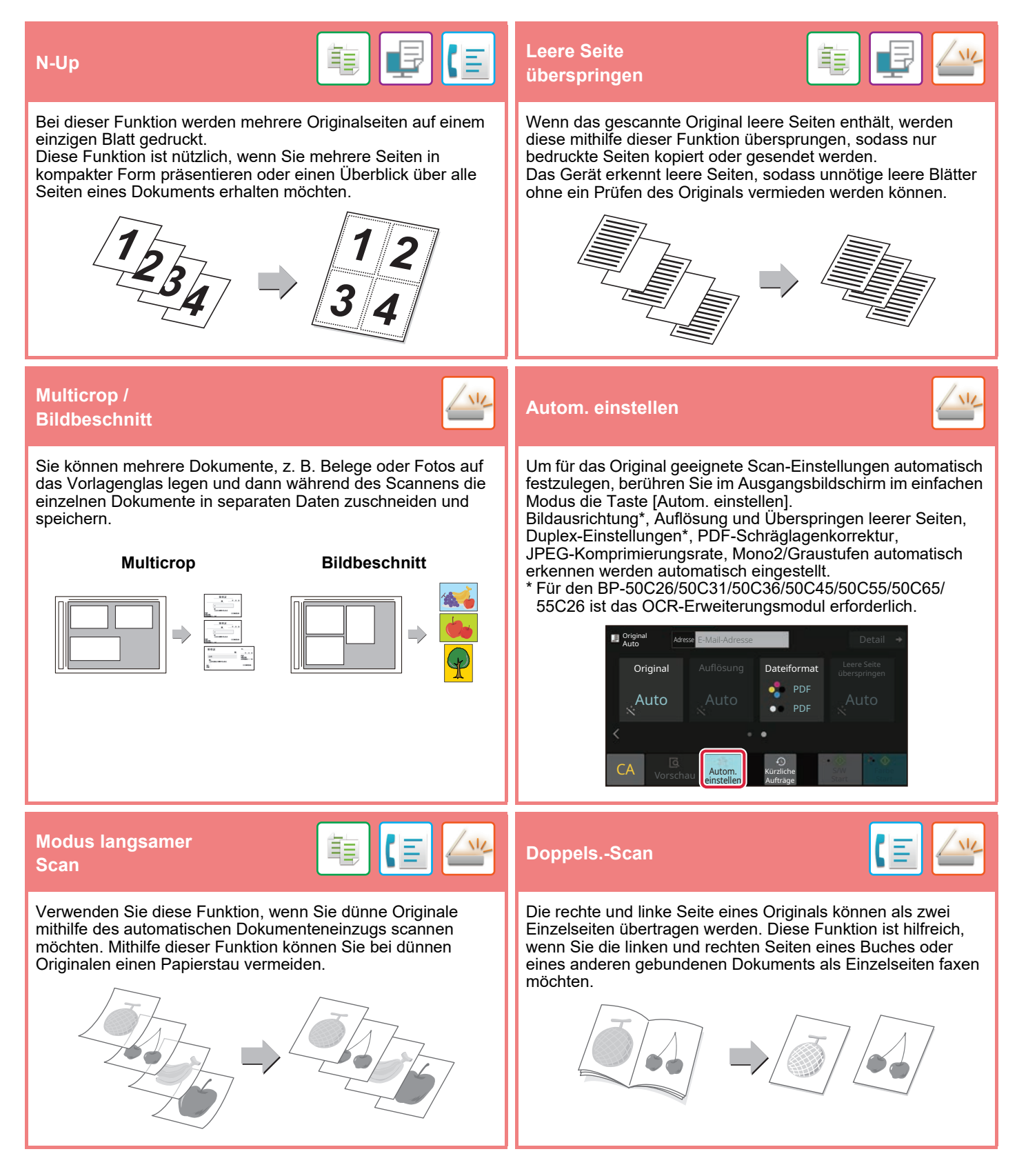

<span id="page-22-2"></span><span id="page-22-0"></span>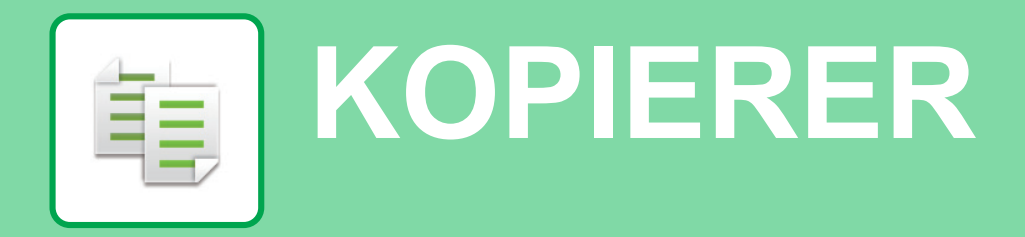

<span id="page-22-1"></span>Dieser Abschnitt erläutert die grundlegenden Schritte für die Verwendung der Kopierfunktion.

# **ERSTELLEN VON KOPIEN**

Dieser Abschnitt erläutert die Einstellungen für das Kopierverhältnis.

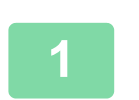

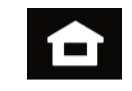

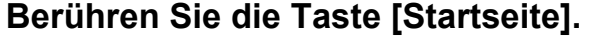

Die Startseite wird angezeigt.

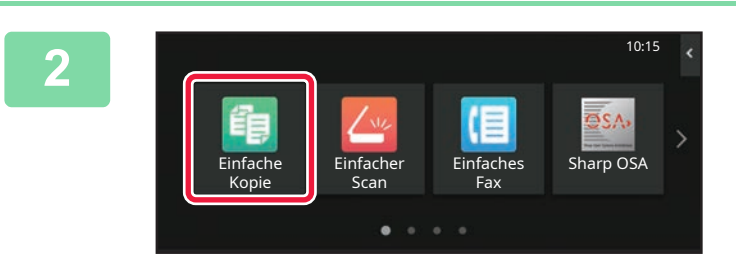

### **2 Berühren Sie das Modussymbol [Einfache Kopie]**

Der Bildschirm für den Modus "Einfaches Kopieren" wird angezeigt.

Der Kopiermodus bietet zwei Modi: Einfach und Normal.

Der Einfach-Modus ist auf die am häufigsten genutzten Funktionen beschränkt, mit denen Sie die meisten Kopieraufträge ausführen können. Wenn Sie detaillierte Einstellungen oder bestimmte Funktionen benötigen, verwenden Sie den Normalmodus. Alle Funktionen können im Normalmodus verwendet werden.

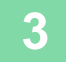

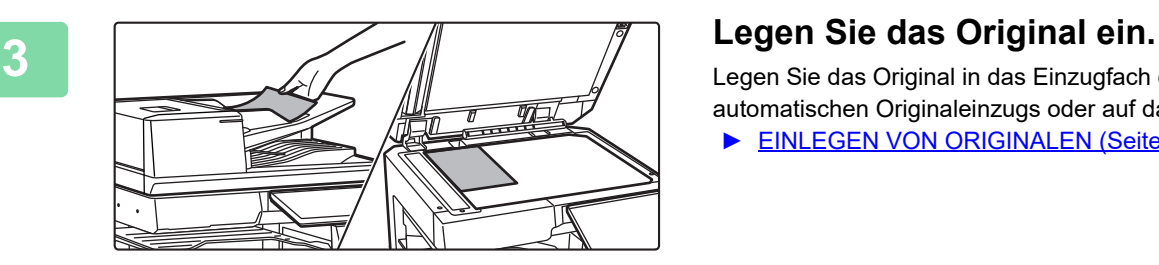

Legen Sie das Original in das Einzugfach des automatischen Originaleinzugs oder auf das Vorlagenglas.

► [EINLEGEN VON ORIGINALEN \(Seite 11\)](#page-10-0)

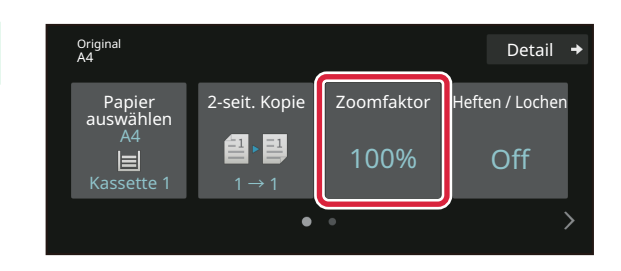

### **4 Berühren Sie die Taste [Zoomfaktor].**

Die nachfolgenden Funktionen können im einfachen Modus aktiviert werden.

- Papier auswählen
- 2-seit. Kopie
- Zoomfaktor
- Heftung\*1, Heften / Lochen\*2
- Farbmodus
- Original
- Belichtung
- N-auf
- Kartenbeilage
- Auftrag erstellen
- Leere Seite überspringen
- Doppels.-Kopie
- \*1 Wenn ein Innerer Finisher, Finisher, Finisher (Großer Hefter), Sattelheft-Finisher oder Sattelheft-Finisher (Großer Hefter) installiert ist.
- \*2 Wenn ein Lochmodul und Innerer Finisher, Finisher, Finisher (Großer Hefter), Sattelheft-Finisher oder Sattelheft-Finisher (Großer Hefter) installiert ist.

Um weitere detaillierte Einstellungen auszuwählen, berühren Sie die Taste [Detail] und wählen Sie die Einstellungen im Normalmodus aus.

Berühren Sie nach der Einstellung die Taste [OK].

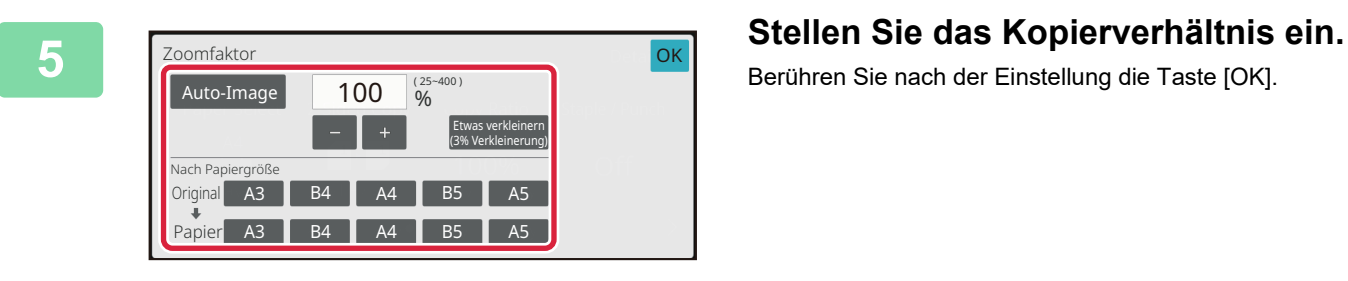

onginal **Detail**<br>A4 Detail

Aufträge

2-seit. Kopie Zoomfaktor Heften / Lochen

100% Off

 $\begin{array}{|c|c|c|c|c|}\n\hline\n1 & 0 & 0 & 0 & 0 \\
\hline\n\end{array}$  in Tarbe

S/W Farbe

Vorschau Kopien lürzliche

@. 의

**Drigina** 

Papier auswählen

 $\Delta\Delta$ 

Ą

Bypass  $1 \rightarrow 1$ 

 $\overline{a}$ 

### **6 Stellen Sie die Anzahl der Kopien ein und berühren Sie dann die Taste [Farbe Start] oder [S/W Start].**

- Mit den Werkseinstellungen erkennt das Gerät, ob das Original schwarzweiß oder farbig ist, sobald Sie die Taste [Farbe Start] berühren. Das Gerät wechselt dann automatisch zwischen Farb- und Schwarzweiß-Binärscannen. Wenn Sie die Taste [S/W Start] berühren, scannt das Gerät schwarzweiß (binär). Weitere Informationen finden Sie in der Bedienungsanleitung.
- Um ein Dokument in der Vorschau zu überprüfen, berühren Sie die Taste [Vorschau].
	- ► [VORSCHAUFENSTER \(Seite 10\)](#page-9-0)

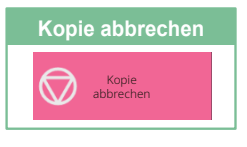

# <span id="page-24-0"></span>**KOPIEREN AUF SPEZIALPAPIER (Kopieren über manuellen Einzug)**

Dieser Abschnitt beschreibt, wie schweres Papier im Format A4 im manuellen Einzug einzulegen ist.

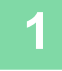

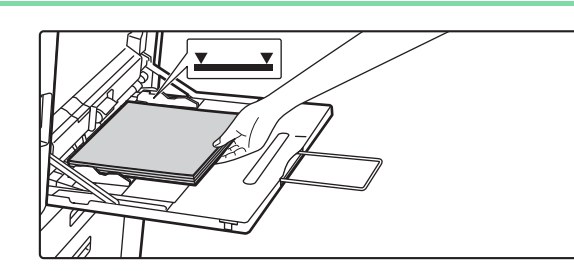

### **1 Legen Sie das Papier in den manuellen Einzug ein.**

► [Manueller Einzug \(Seite 15\)](#page-14-1)

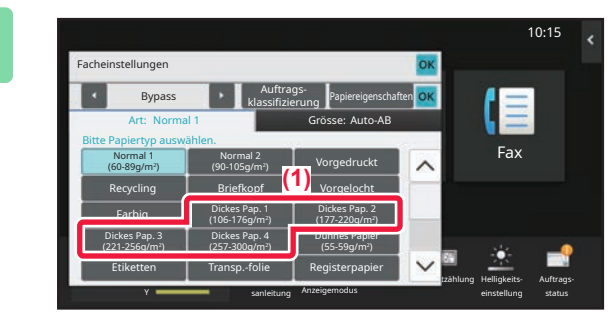

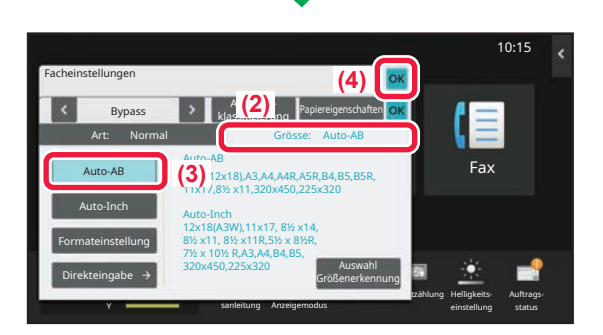

### **2 Wählen Sie die Einstellungen im Touch-Panel.**

**(1) Berühren Sie die Taste [Dickes Pap. 1], [Dickes Pap. 2], [Dickes Pap. 3] oder [Dickes Pap. 4].**

Berühren Sie für Papier mit 106 g/m2 Bund bis 176 g/m2 Umschlag die Taste [Dickes Pap. 1], für Papier mit 177 g/m2 Umschlag bis 220 g/m2 Umschlag die Taste [Dickes Pap. 2], für Papier mit 221 g/m2 Umschlag bis 256 g/m2 Index die Taste [Dickes Pap. 3] oder für Papier mit 257 g/m2 Index bis 300 g/m2 Umschlag die Taste [Dickes Pap. 4].

- **(2) Berühren Sie das Register [Grösse: Auto-AB].**
- **(3) Berühren Sie die Taste [Auto-AB].**
- **(4) Berühren Sie [OK] für "Facheinstellungen".**

# **[Einfache Kopie]**

Der Bildschirm für den Modus "Einfaches Kopieren" wird angezeigt.

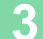

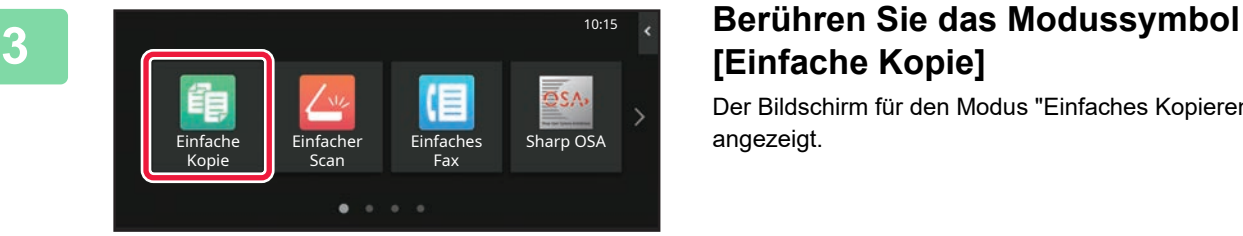

嗣

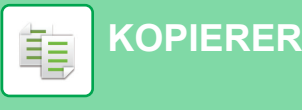

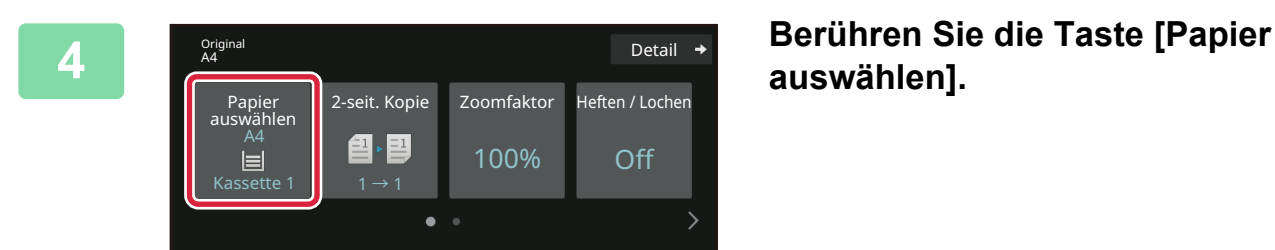

**auswählen].**

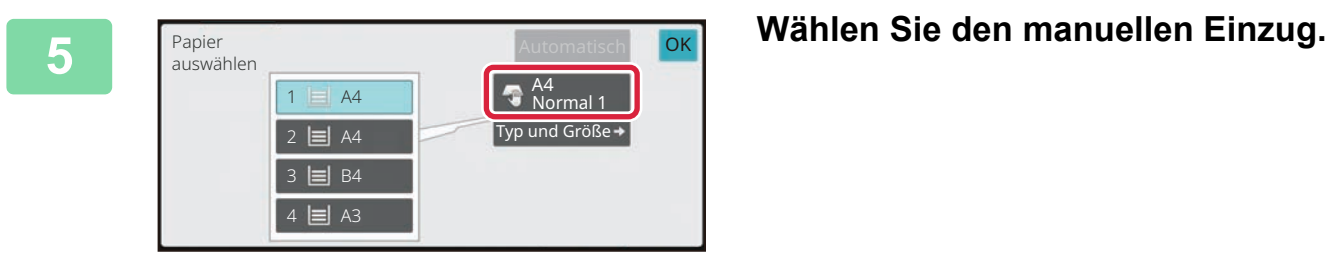

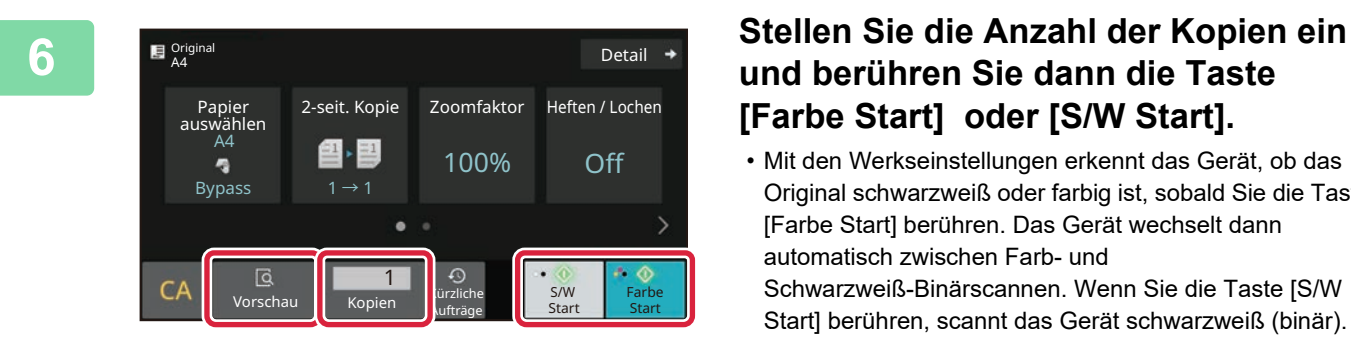

## **und berühren Sie dann die Taste [Farbe Start] oder [S/W Start].**

- Mit den Werkseinstellungen erkennt das Gerät, ob das Original schwarzweiß oder farbig ist, sobald Sie die Taste [Farbe Start] berühren. Das Gerät wechselt dann automatisch zwischen Farb- und Schwarzweiß-Binärscannen. Wenn Sie die Taste [S/W Start] berühren, scannt das Gerät schwarzweiß (binär). Weitere Informationen finden Sie in der Bedienungsanleitung.
- Um ein Dokument in der Vorschau zu überprüfen, berühren Sie die Taste [Vorschau].
	- ► [VORSCHAUFENSTER \(Seite 10\)](#page-9-0)

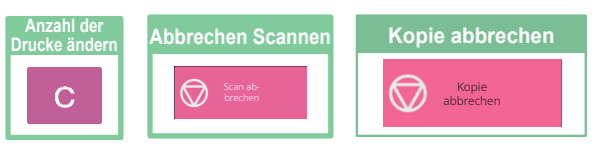

<span id="page-26-2"></span><span id="page-26-0"></span>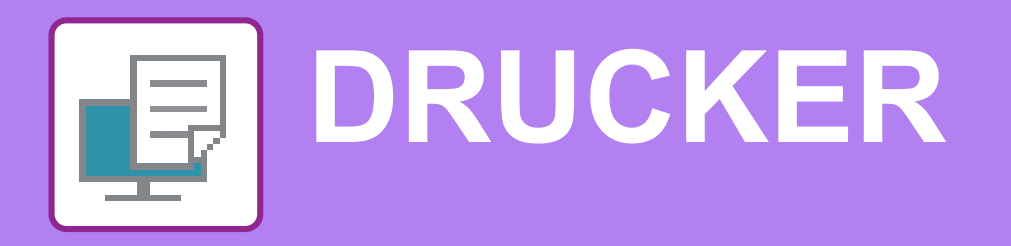

Dieser Abschnitt erläutert die grundlegenden Schritte für die Verwendung des Druckertreibers des Geräts. Die Erläuterungen für Bildschirmansichten und Verfahren gelten insbesondere für Windows® 10 in Windows® Umgebungen sowie macOS 11 in macOS Umgebungen. Je nach Version des Betriebssystems, des Druckertreibers und der Anwendung werden unterschiedliche Fenster angezeigt.

# <span id="page-26-1"></span>**DRUCKEN IN EINER WINDOWS-UMGEBUNG**

Das folgende Beispiel erläutert das Drucken eines Dokuments im A4-Format über "WordPad", eine Standardzubehöranwendung von Windows.

Informationen zum Installieren des Druckertreibers und zur Konfiguration der Einstellungen in einer Windows-Umgebung finden Sie im Softwareeinrichtungshandbuch.

Weitere Informationen über die verfügbaren Druckertreiber und deren Nutzungsanforderungen finden Sie in der Bedienungsanleitung.

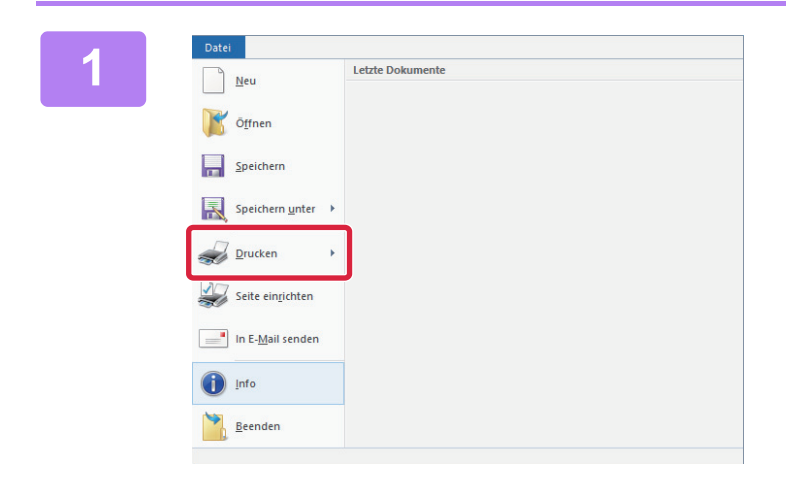

### **1 1 Wählen Sie im WordPad-Menü [Datei]**<br> **114 Ontion [Drucken]** aus **die Option [Drucken] aus.**

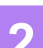

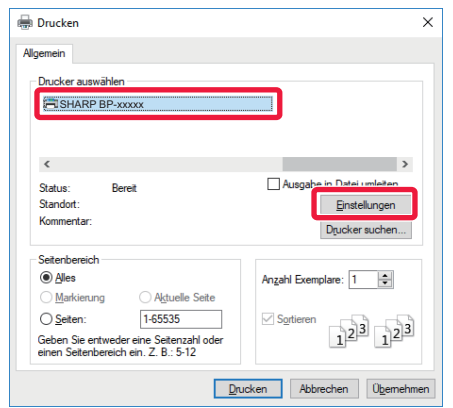

### **2 Wählen Sie den Druckertreiber des Geräts und klicken Sie auf die Schaltfläche [Einstellungen].**

Wenn die Druckertreiber in Form einer Liste angezeigt werden, wählen Sie den Namen des zu verwendenden Druckertreibers aus der Liste.

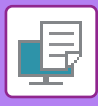

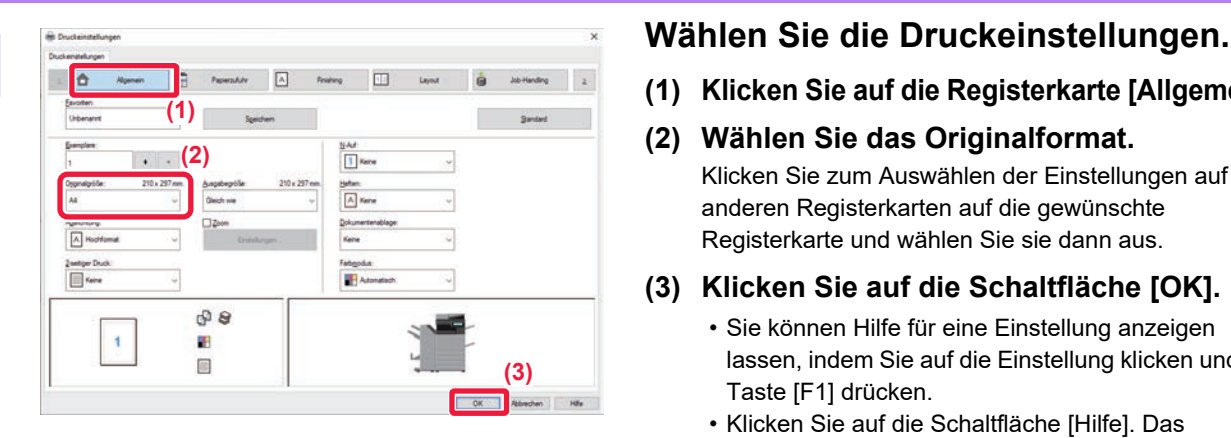

**(1) Klicken Sie auf die Registerkarte [Allgemein].**

### **(2) Wählen Sie das Originalformat.**

Klicken Sie zum Auswählen der Einstellungen auf anderen Registerkarten auf die gewünschte Registerkarte und wählen Sie sie dann aus.

### **(3) Klicken Sie auf die Schaltfläche [OK].**

- Sie können Hilfe für eine Einstellung anzeigen lassen, indem Sie auf die Einstellung klicken und die Taste [F1] drücken.
- Klicken Sie auf die Schaltfläche [Hilfe]. Das Hilfefenster wird geöffnet und enthält Erläuterungen zu den Einstellungen auf der Registerkarte.

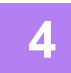

## **4 Klicken Sie auf die Schaltfläche [Drucken].**

Der Druckvorgang wird gestartet.

### **DRUCKEN AUF UMSCHLÄGEN**

Über den manuellen Einzug oder Fach 1 können Umschläge gedruckt werden.

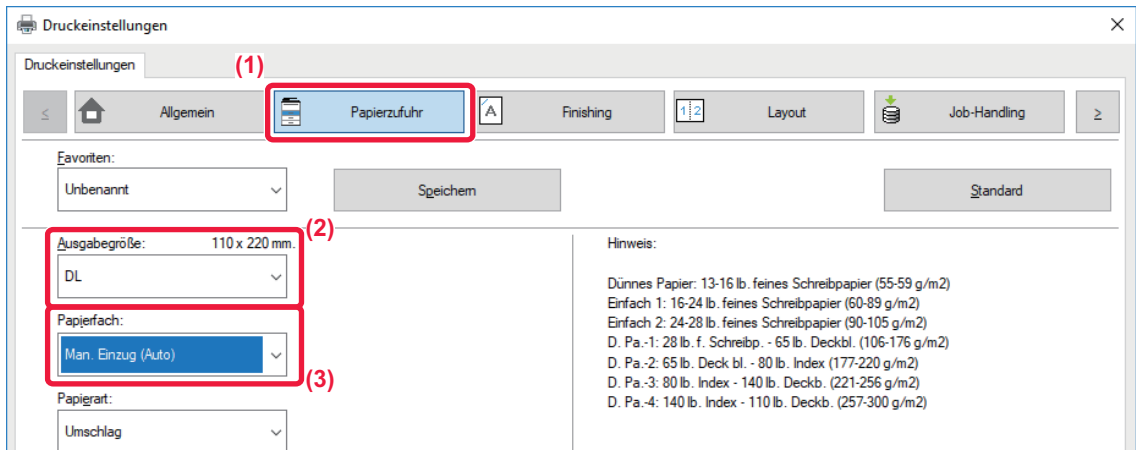

- **(1) Klicken Sie auf die Registerkarte [Papierzufuhr].**
- **(2) Wählen Sie das Umschlagsformat im Bereich "Ausgabegröße" aus.** Wenn die "Ausgabegröße" auf [DL] eingestellt ist, wird die "Papiersorte" automatisch auf [Umschlag] eingestellt.
- **(3) Wählen Sie [Man. Einzug (Auto)] oder [Fach 1] unter "Papierfach".**

• Setzen Sie die Papierart des manuellen Einzugs oder Fach 1 auf [Umschlag], und legen Sie einen Umschlag in den manuellen Einzug oder Fach 1 ein.

► [Einlegen von Umschlägen \(Seite 15\)](#page-14-2)

• Beim Verwenden von Medien wie z. B. Umschlägen, die nur in einer bestimmten Ausrichtung eingelegt werden können, kann das Bild um 180 Grad gedreht werden. Weitere Informationen finden Sie im Benutzerhandbuch.

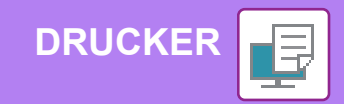

# <span id="page-28-0"></span>**DRUCKEN IN EINER macOS-UMGEBUNG**

Das folgende Beispiel erläutert das Drucken eines Dokuments im A4-Format über "TextEdit", eine Standardzubehöranwendung von macOS.

Informationen zum Installieren des Druckertreibers und zur Konfiguration der Einstellungen in einer macOS-Umgebung finden Sie im Softwareeinrichtungshandbuch.

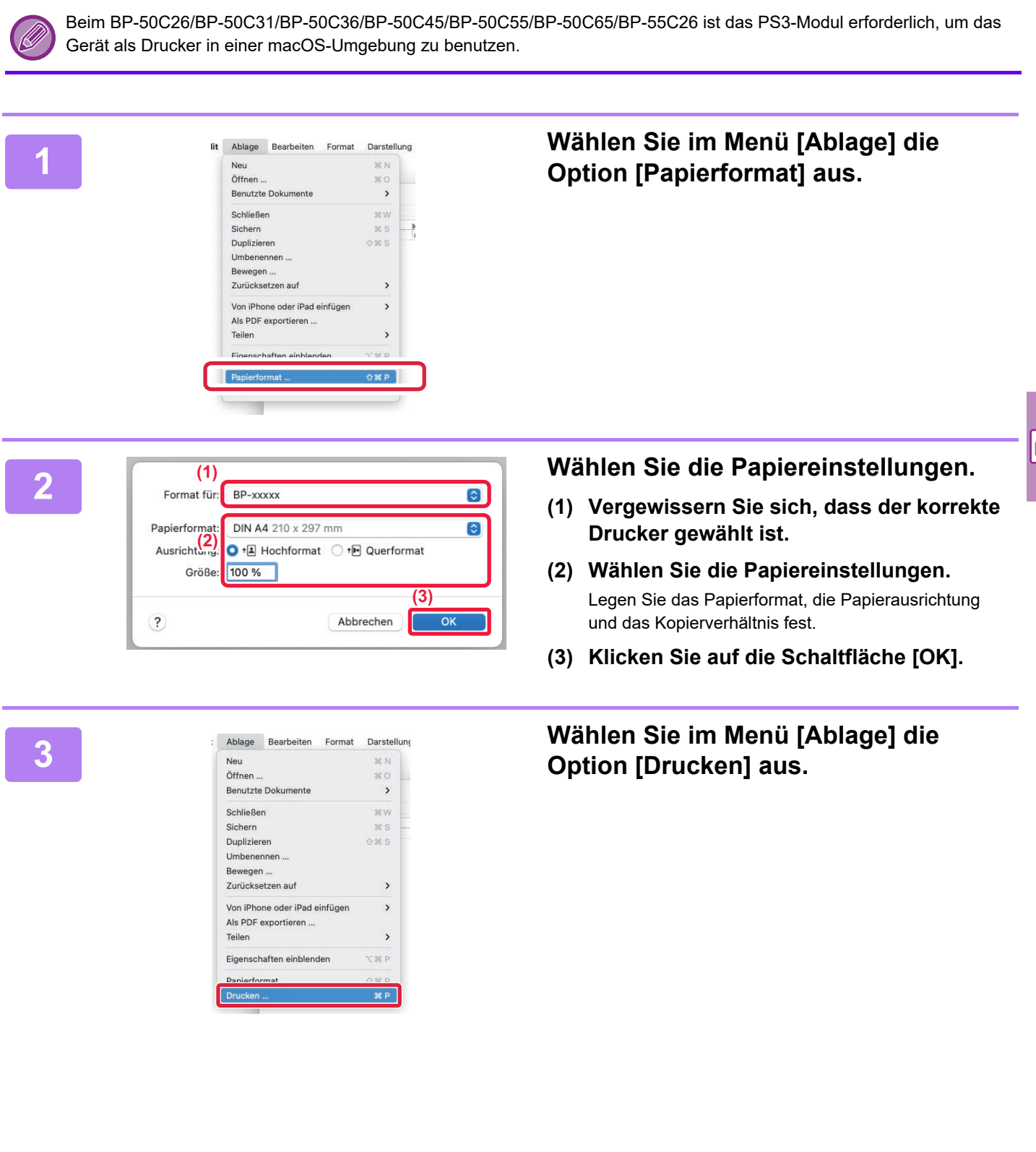

티

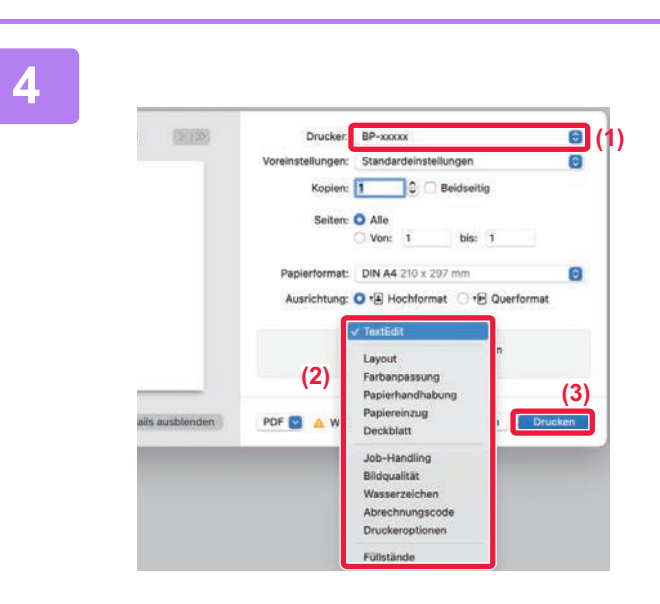

**[DRUCKER](#page-26-2)**

### **4 Wählen Sie die Druckeinstellungen.**

- **(1) Vergewissern Sie sich, dass der korrekte Drucker gewählt ist.**
- **(2) Wählen Sie die Menüelemente aus und konfigurieren Sie die Einstellungen nach Bedarf.**
- **(3) Klicken Sie auf die Schaltfläche [Drucken].**

### **DRUCKEN AUF UMSCHLÄGEN**

Über den manuellen Einzug oder Fach 1 können Umschläge gedruckt werden.

Wählen Sie das Umschlagformat in den Anwendungseinstellungen (in vielen Anwendungen "Seite einrichten") aus, und führen Sie dann die folgenden Schritte aus.

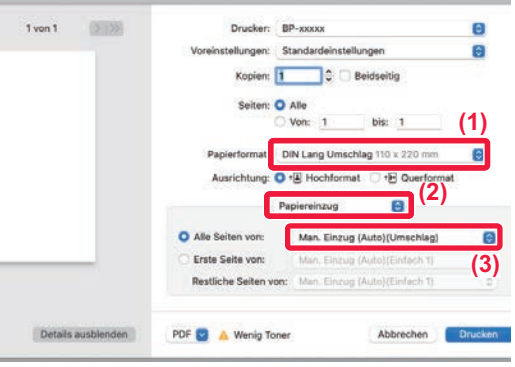

- **(1) Wählen Sie das Umschlagsformat im Bereich "Papierformat" aus.**
- **(2) Wählen Sie [Papiereinzug].**
- **(3) Wählen Sie [Manueller Einzug(Umschlag)] oder [Fach 1] unter "Alle Seiten von".**

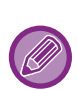

• Setzen Sie die Papierart des manuellen Einzugs oder Fach 1 auf [Umschlag], und legen Sie einen Umschlag in den manuellen Einzug oder Fach 1 ein.

- ► [Einlegen von Umschlägen \(Seite 15\)](#page-14-2)
- Beim Verwenden von Medien wie z. B. Umschlägen, die nur in einer bestimmten Ausrichtung eingelegt werden können, kann das Bild um 180 Grad gedreht werden. Weitere Informationen finden Sie im Benutzerhandbuch.

**[DRUCKER](#page-26-2)**

## <span id="page-30-0"></span>**DIREKTES DRUCKEN EINER DATEI VON EINEM USB-SPEICHER**

Auf einem am Gerät angeschlossenen USB-Speicher gespeicherte Dateien können ohne Verwendung des Druckertreibers über das Bedienfeld des Geräts gedruckt5 werden. Die Dateitypen (und dazugehörigen Erweiterungĕn), die direkt gedruckt werden können, sind unten aufgelistet.

Einstellung zum Drucken ändern

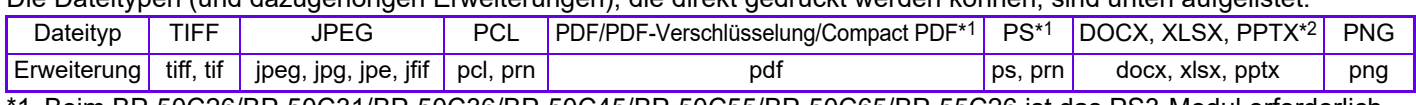

\*1 Beim BP-50C26/BP-50C31/BP-50C36/BP-50C45/BP-50C55/BP-50C65/BP-55C26 ist das PS3-Modul erforderlich. \*2 Beim BP-50C26/BP-50C31/BP-50C36/BP-50C45/BP-50C55/BP-50C65/BP-55C26 ist das Direktdruckerweiterungskit erforderlich.

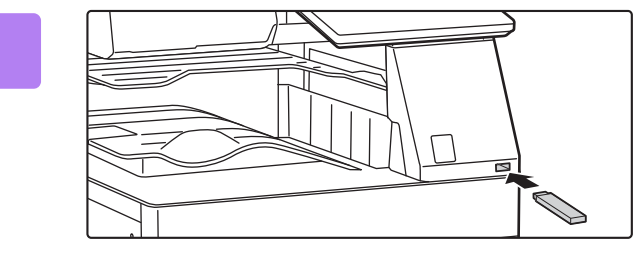

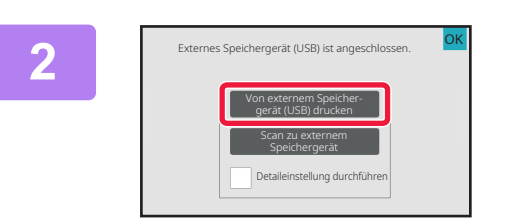

USB Speicher

Datei- oder Ordnername

### **1 Schließen Sie den USB-Speicher am Gerät an.**

- Verwenden Sie für das USB-Speichergerät das Format FAT32, NTFS oder exFAT.
- Wenn das Format des USB-Speichergeräts FAT32 ist, verwenden Sie ein USB-Speichergerät mit 32 GB oder weniger.

## **2 Sobald der Bildschirm zum Auswählen einer** Sobald der Bildschirm zum Auswählen einer auch angezeigt wird, berühren Sie [Von **] externem Speicher- gerät (USB) drucken].**

Wenn der Bildschirm nicht angezeigt wird, führen Sie die folgenden Schritte aus:

- **(1) Berühren Sie die Taste [Dateiabruf].**
- **(2) Berühren Sie auf dem Aktionsfeld [Datei aus zu druckendem USB-Speicher auswählen].**

# **3 Berühren Sie die Taste für die zu druckende**<br>Datei und anschließend auf dem Aktionsfeld **Dateiner auf dem Aktionsfeld die Taste [Einstellung zum Drucken ändern].**

- Beim Drucken mehrerer Dateien berühren Sie die Tasten der zu druckenden Dateien und anschließend auf dem Aktionsfeld die Taste [Drucken].
- Berühren Sie **H.** um zu den Miniaturbildern zu wechseln.

**4 Wählen Sie die Druckeinstellungen und berühren Sie die Taste [Start].**

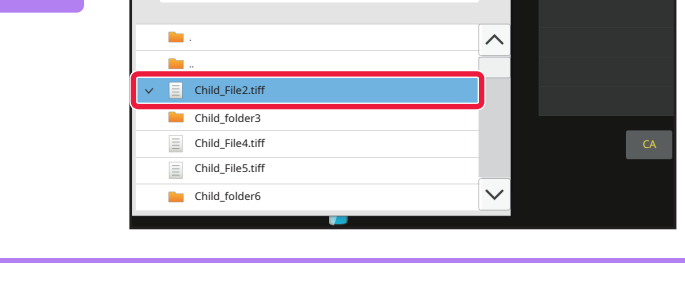

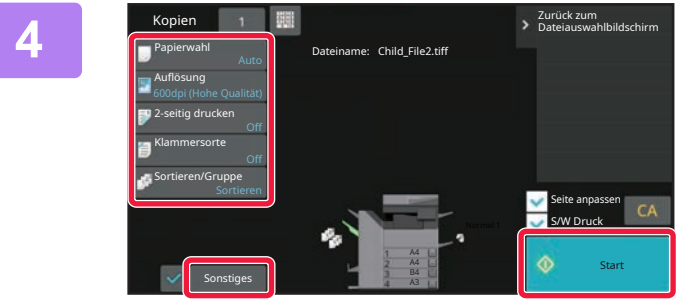

### **5 Trennen Sie den USB-Speicher vom Gerät.**

Qualcomm<sup>®</sup> DirectOffice™ ist ein Produkt von Qualcomm Technologies,Inc. und/oder seiner Tochtergesellschaften. Qualcomm<sup>®</sup> ist eine Marke von Qualcomm Incorporated, die in den Vereinigten Staaten und anderen Ländern registriert ist. DirectOffice™ ist eine Marke von CSR Imaging US, LP, die in den Vereinigten Staaten und anderen Ländern registriert ist.

<span id="page-31-2"></span><span id="page-31-0"></span>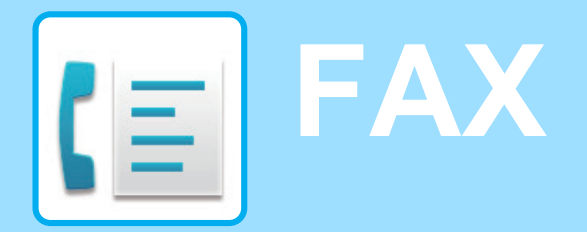

<span id="page-31-1"></span>Dieser Abschnitt erläutert die grundlegenden Schritte für die Verwendung der Faxfunktion des Geräts.

# **VERSENDEN EINES FAXES**

Dieser Abschnitt erläutert die grundsätzliche Vorgehensweise beim Faxversand. Im Faxmodus werden farbige Originale als Schwarzweiß-Bilder versendet.

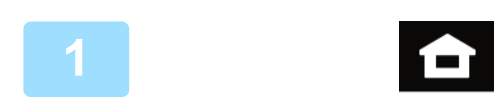

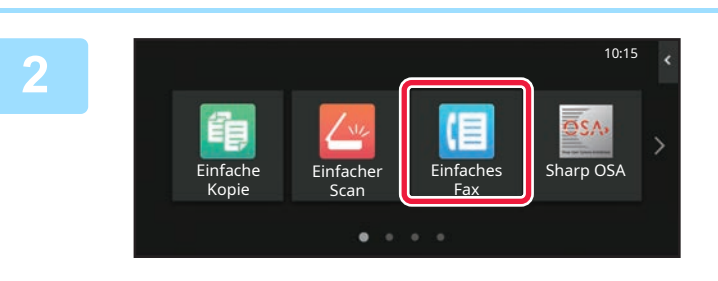

**<sup>1</sup> Berühren Sie die Taste [Startseite].**

Die Startseite wird angezeigt.

### **Berühren Sie das Modussymbol [Einfaches Fax]**

Der Bildschirm für den Modus "Einfaches Faxen" wird angezeigt.

Der Faxmodus bietet zwei Modi: Einfach und Normal. Der Einfach-Modus ist auf die am häufigsten genutzten Funktionen beschränkt, mit denen Sie die meisten Faxaufträge ausführen können. Wenn Sie detaillierte Einstellungen oder bestimmte

Funktionen benötigen, verwenden Sie den Normalmodus.

► [Einfacher Modus und normaler Modus \(Seite 8\)](#page-7-2)

### **<sup>3</sup> Legen Sie das Original ein.**

Legen Sie das Original in das Einzugfach des automatischen Originaleinzugs oder auf das Vorlagenglas.

► [EINLEGEN VON ORIGINALEN \(Seite 11\)](#page-10-0)

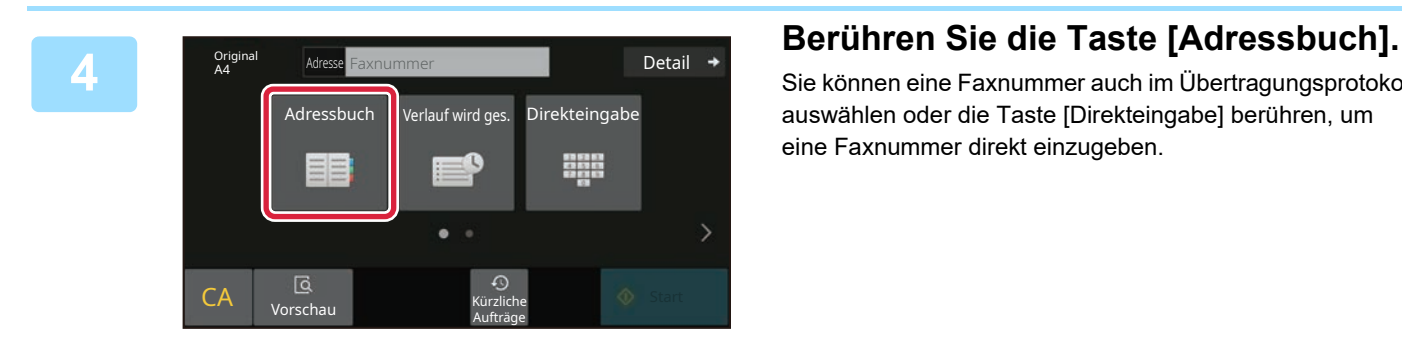

Sie können eine Faxnummer auch im Übertragungsprotokoll auswählen oder die Taste [Direkteingabe] berühren, um eine Faxnummer direkt einzugeben.

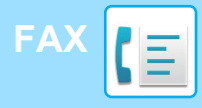

Adresse

L AAA AAA

Häufige Nutzung

Alle Ziele

Kategorie Alles

AAA 1-1234567890

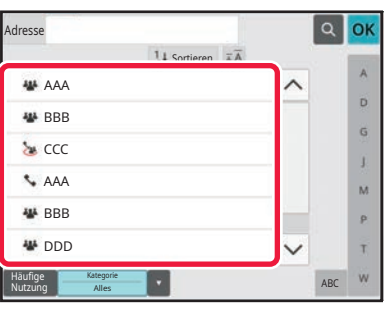

Sortieren

### **Berühren Sie die Taste des gewünschten Ziels.**

Die Adressen im aktuellen Modus werden aus denen ausgewählt, deren Kontrollkästchen aktiviert wurden, als das berührte Ziel registriert wurde. Wurden für die aktivierten Kontrollkästchen keine Adressen registriert, berühren Sie im Bestätigungsfenster die Taste [Ja] und wählen Sie die gewünschten Adressen aus. Wenn Sie ein weiteres Ziel hinzufügen möchten, berühren Sie die Taste des Ziels.

# **6 Berühren Sie die Taste [Alle Ziele].**<br>Eine Liste der ausgewählten Ziele wird angezeigt.

Eine Liste der ausgewählten Ziele wird angezeigt.

### **<sup>7</sup> Bestätigen Sie die Zieladresse.**

Wird in der Liste eine falsche Zieladresse angezeigt, berühren Sie das Ziel und dann die Taste [Löschen].

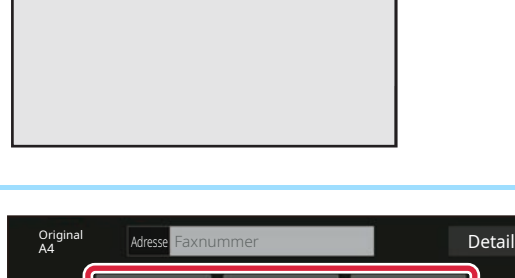

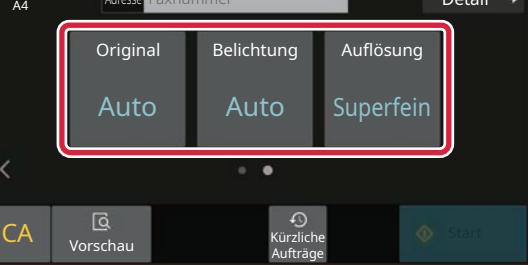

ABC

OK

b Ġ j. M b. Ŧ

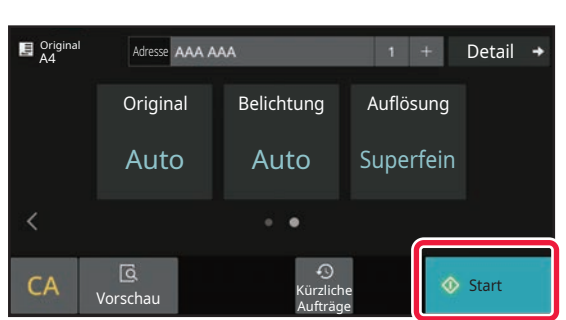

### **8 Berühren Sie , um die Ansicht zu wechseln**<br> **8 Berühren Sie , um die Ansicht zu wechseln**<br> **Berühren Sie Einstellungen auszuwählen.**<br>
Toriginal Belichtung Auflösung auszuwählen. **und die Einstellungen auszuwählen.**

Ändern Sie die Einstellungen nach Bedarf.

Die nachfolgenden Funktionen können im einfachen Modus aktiviert werden.

- Original
- Belichtung
- Auflösung

Um weitere detaillierte Einstellungen auszuwählen, berühren Sie die Taste [Detail] und wählen Sie die Einstellungen im Normalmodus aus.

► [Einfacher Modus und normaler Modus \(Seite 8\)](#page-7-2)

### **<sup>9</sup> Berühren Sie die Taste [Start].**

Um ein Dokument in der Vorschau zu überprüfen, berühren Sie [OK], um zum Anfangsbildschirm von Einfaches Fax zurückzukehren, und berühren Sie die Taste [Vorschau]. ► [VORSCHAUFENSTER \(Seite 10\)](#page-9-0)

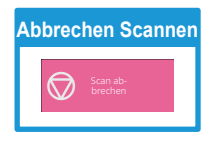

<span id="page-33-2"></span><span id="page-33-0"></span>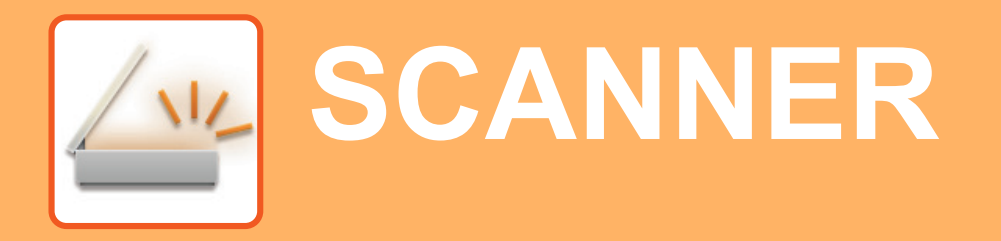

Dieser Abschnitt beschreibt die Verwendung der Netzwerkscannerfunktion und die grundlegenden Schritte für die Verwendung des Scanmodus.

<span id="page-33-1"></span>Für diese Funktion ist das Intenetfax-Erweiterungskit erforderlich.

# **NETZWERKSCANNERFUNKTION**

Die Netzwerkscannerfunktion des Geräts dient zur Übertragung von gescannten Bildern mithilfe verschiedener Methoden. Die Netzwerkscannerfunktion bietet die folgenden Modi.

Zur Verwendung eines Modus berühren Sie die entsprechende Schaltfläche auf der Startseite. Wird die gewünschte Schaltfläche nicht angezeigt, berühren Sie < oder >, um den Bildschirm zu wechseln.

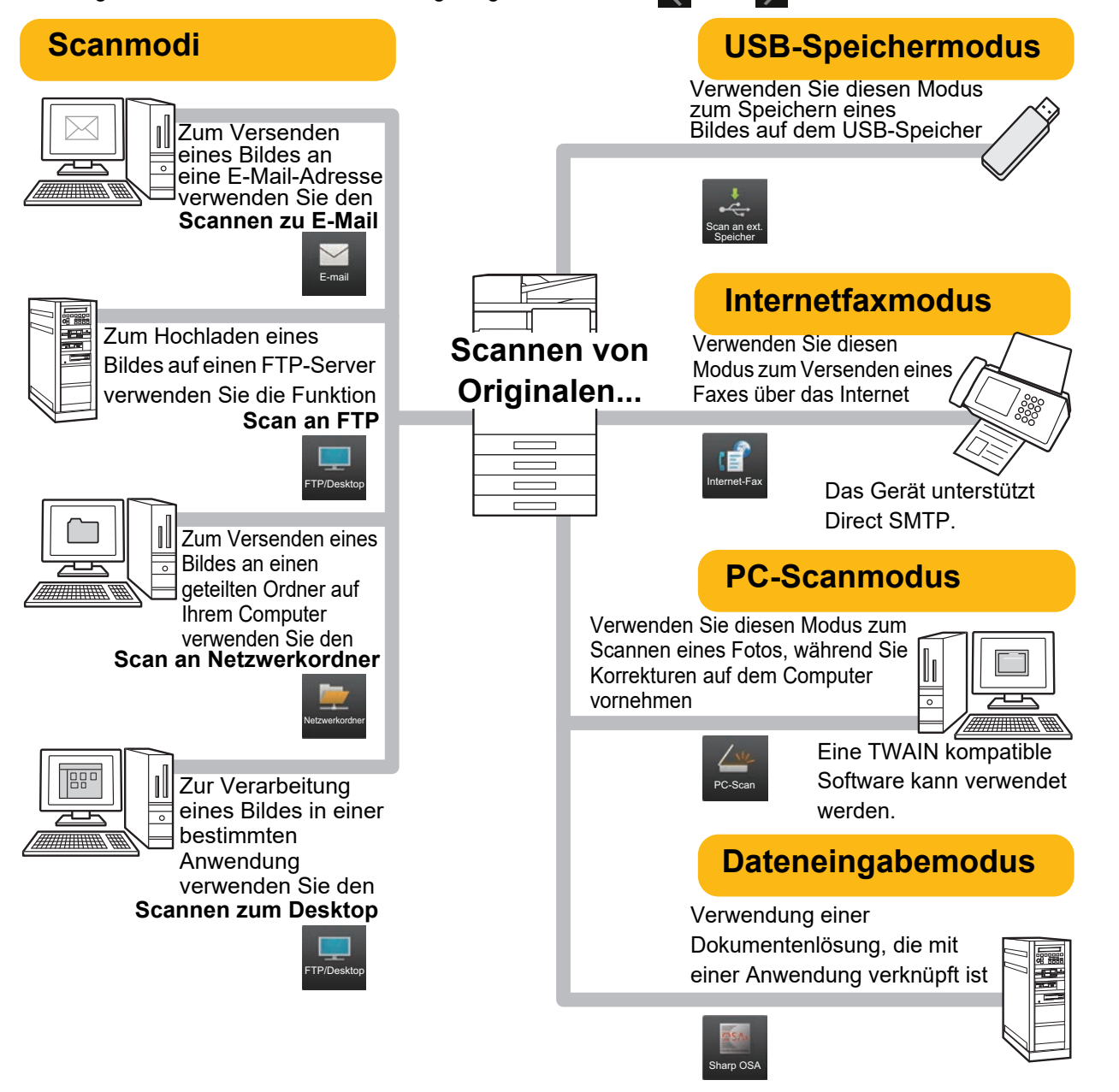

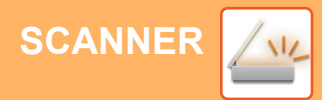

# <span id="page-34-0"></span>**SCANNEN EINES ORIGINALS**

Die grundlegenden Schritte für das Scannen werden nachfolgend erläutert. Die Schritte zum Verwenden einer gescannten Datei per E-Mail an eine Zieladresse, die im Adressbuch gespeichert ist, werden hier erläutert.

10:15

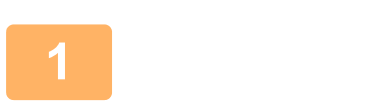

**Einfache** Kopie

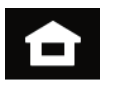

Einfaches Fax Einfacher Einfaches Sharp OSA

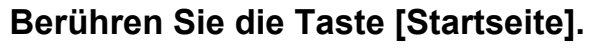

Die Startseite wird angezeigt.

### **2 Berühren Sie das Modussymbol [Einfacher Scan]**

Der Bildschirm für den Modus "Einfaches Scannen" wird angezeigt.

Der Scanmodus bietet zwei Modi: Einfach und Normal. Der Einfach-Modus ist auf die am häufigsten genutzten Funktionen beschränkt, mit denen Sie die meisten Scanaufgaben ausführen können. Wenn Sie detaillierte Einstellungen oder bestimmte Funktionen benötigen, verwenden Sie den Normalmodus.

► [Einfacher Modus und normaler Modus \(Seite 8\)](#page-7-2)

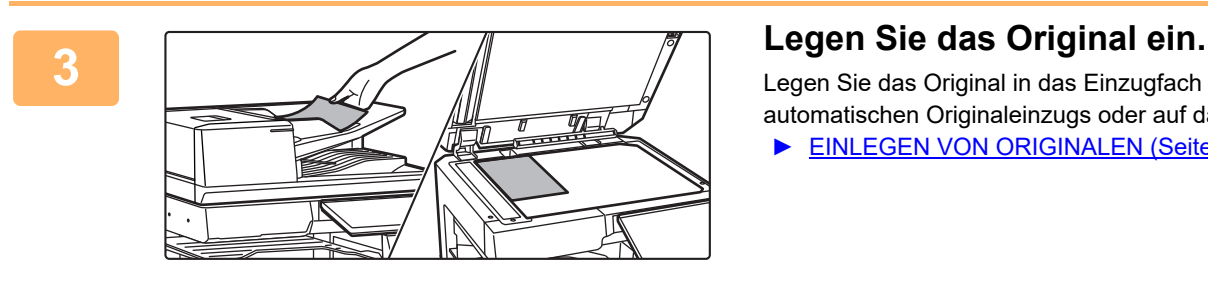

Scan

Legen Sie das Original in das Einzugfach des automatischen Originaleinzugs oder auf das Vorlagenglas. ► [EINLEGEN VON ORIGINALEN \(Seite 11\)](#page-10-0)

### **4 B B B B B B B B Berühren Sie die Taste [Adressbuch].** Detail  $\rightarrow$ Original **Adresse** E-Mail-Adresse ,<br>Verlauf wird ge Lokal. Lauf-Adresssuche werk/USB r I  $CA$   $Q^{\text{G}}$  Vorschau Autom. Kürzliche<br>einstellen Aufträge S/W **Farbe** Start Start Aufträge

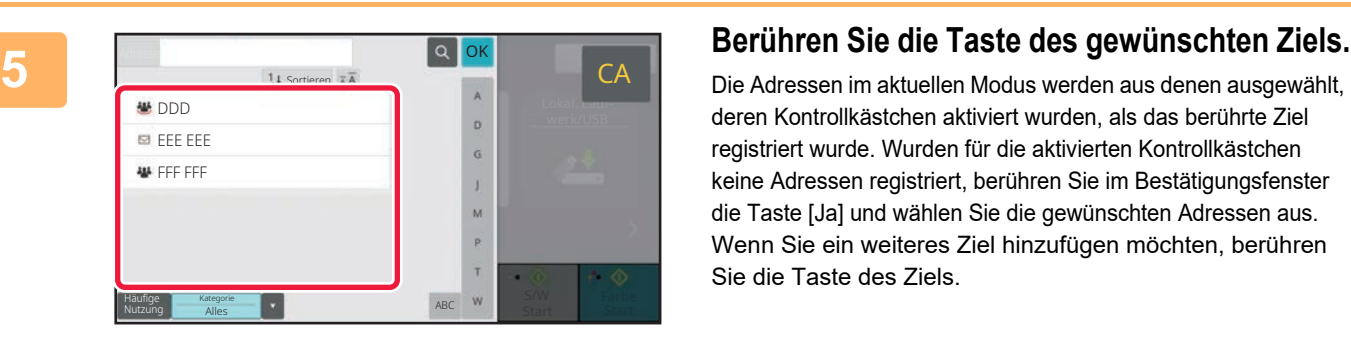

deren Kontrollkästchen aktiviert wurden, als das berührte Ziel registriert wurde. Wurden für die aktivierten Kontrollkästchen keine Adressen registriert, berühren Sie im Bestätigungsfenster die Taste [Ja] und wählen Sie die gewünschten Adressen aus. Wenn Sie ein weiteres Ziel hinzufügen möchten, berühren Sie die Taste des Ziels.

 $\sqrt{\frac{2}{3}}$ 

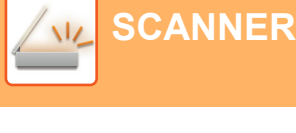

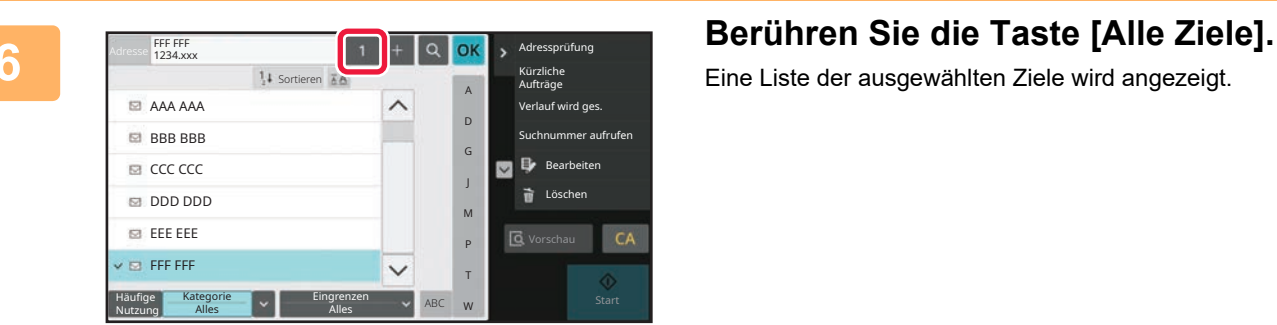

Eine Liste der ausgewählten Ziele wird angezeigt.

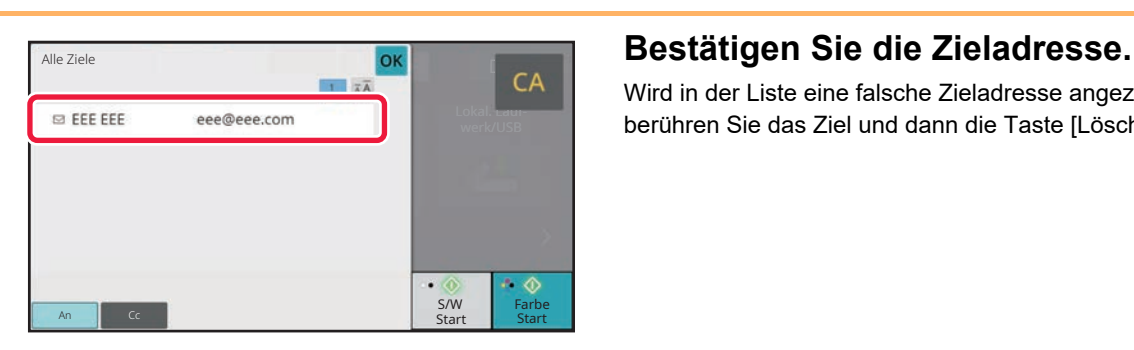

Wird in der Liste eine falsche Zieladresse angezeigt, berühren Sie das Ziel und dann die Taste [Löschen].

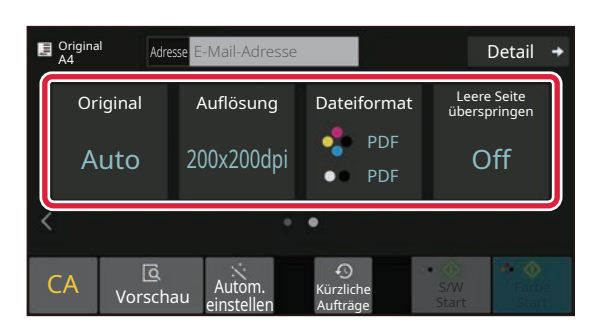

### **8 Berühren Sie** , um die Ansicht zu wechseln<br>Berühren Sie , um die Ansicht zu wechseln und die Einstellungen auszuwählen **und die Einstellungen auszuwählen.**

Ändern Sie die Einstellungen nach Bedarf.

Die nachfolgenden Funktionen können im einfachen Modus aktiviert werden.

- Original
- Auflösung
- Dateiformat
- Leere Seite überspringen

Um weitere detaillierte Einstellungen auszuwählen, berühren Sie die Taste [Detail] und wählen Sie die Einstellungen im Normalmodus aus.

► [Einfacher Modus und normaler Modus \(Seite 8\)](#page-7-2)

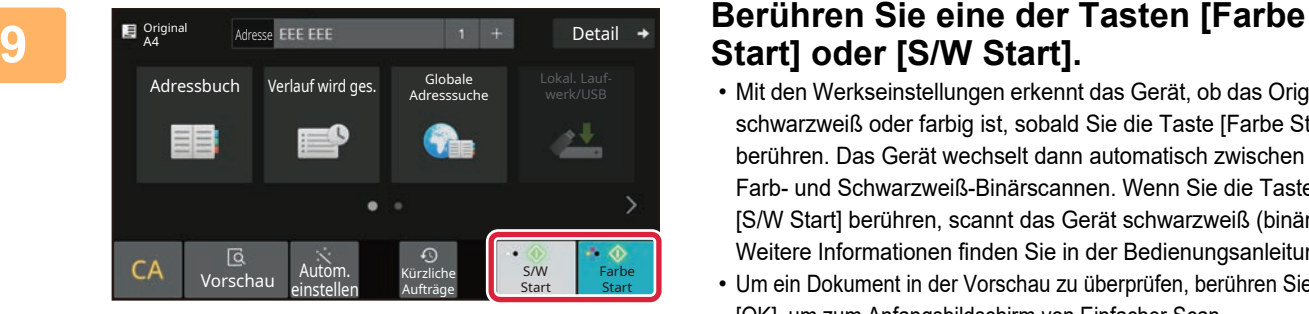

# **Start] oder [S/W Start].**

- Mit den Werkseinstellungen erkennt das Gerät, ob das Original schwarzweiß oder farbig ist, sobald Sie die Taste [Farbe Start] berühren. Das Gerät wechselt dann automatisch zwischen Farb- und Schwarzweiß-Binärscannen. Wenn Sie die Taste [S/W Start] berühren, scannt das Gerät schwarzweiß (binär). Weitere Informationen finden Sie in der Bedienungsanleitung.
- Um ein Dokument in der Vorschau zu überprüfen, berühren Sie [OK], um zum Anfangsbildschirm von Einfacher Scan zurückzukehren, und berühren Sie die Taste [Vorschau].
	- ► [VORSCHAUFENSTER \(Seite 10\)](#page-9-0)

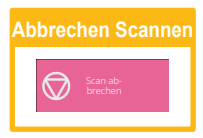

<span id="page-36-2"></span><span id="page-36-0"></span>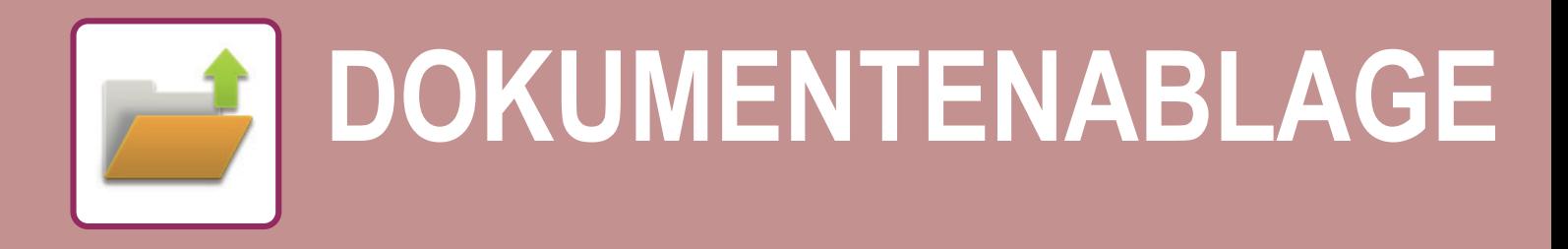

Die Dokumentenablage-Funktion dient während dem Kopieren, Drucken oder sonstigen Aufträgen zur Speicherung des Dokuments oder Druckbilds im Speicher. Die gespeicherte Datei kann auch zu einem späteren Zeitpunkt gedruckt oder für andere Zwecke verwendet werden.

<span id="page-36-1"></span>Dieser Abschnitt erläutert verschiedene Funktionen der Dokumentenablage.

# **DOKUMENT NUR SPEICHERN (Scannen an lokales Laufwerk)**

Die Funktion Scannen an lokales Laufwerk bietet die Möglichkeit, das gescannte Dokument im Hauptordner oder in einem benutzerdefinierten Ordner zu speichern.

Die Schritte zum Speichern eines Dokuments im Hauptordner werden nachfolgend erläutert.

Um ein Dokument im benutzerdefinierten Ordner zu speichern, berühren Sie auf der Startseite die Taste [Dateiabruf], dann auf dem Aktionsfeld [Scan an lokales Laufwerk] und wählen Sie dann die Speichereinstellungen. Weitere Informationen finden Sie in der Bedienungsanleitung.

# **Speichern mit der Funktion für "Einfaches Scannen"**

Die Datei kann im Hauptordner oder unter "Mein Ordner" gespeichert werden (sofern die Benutzerauthentifizierung aktiviert ist).

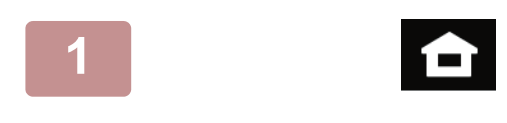

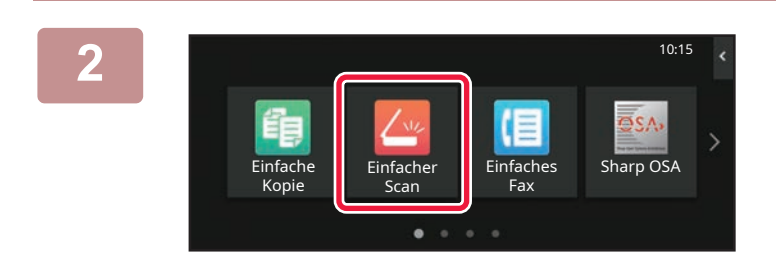

### **1 Berühren Sie die Taste [Startseite].**

Die Startseite wird angezeigt.

### **2 Berühren Sie das Modussymbol [Einfacher Scan]**

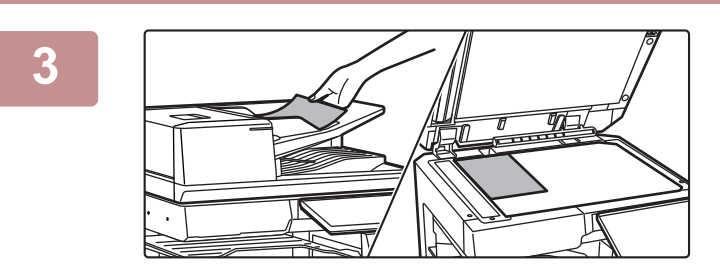

### **3 Legen Sie das Original ein.**

Legen Sie das Original in das Einzugfach des automatischen Originaleinzugs oder auf das Vorlagenglas. ► [EINLEGEN VON ORIGINALEN \(Seite 11\)](#page-10-0)

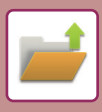

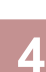

Detail  $\rightarrow$ **Original** Adresse E-Mail-Adresse Adressbuch Verlauf wird ges. Lokal. Lauf-werk/USB Adresssuche o T  $CA$   $\overline{\text{Q}}$  Vorschau  $\odot$ S/W **Farbe** Autom. Kürzliche<br>einstellen Aufträge Aufträge Start Start

> Scan an ext. an<br>aicherg

OK

Kürzliche Aufträge

**Adresse E-Mail-Adresse Berühren Sie die Taste [Lokal. Berühren Sie die Taste [Lokal. Laufwerk/USB].**

**5 Berühren Sie die Taste [Scan an lokal. Berühren Sie die Taste [Scan an lokal. Laufwerk].**

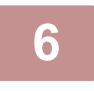

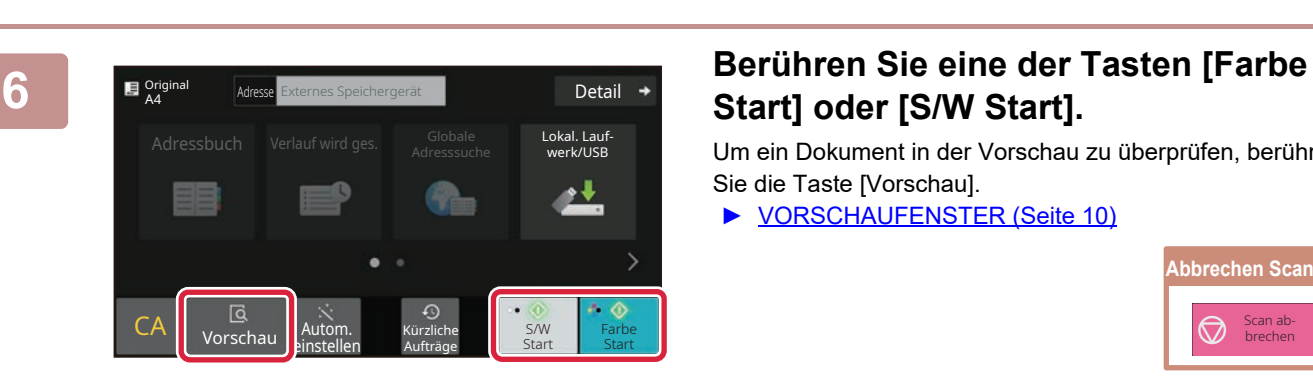

CA Vorschau Autom. einstellen

Lokales Laufwerk/USB

Scan an lokal. Laufwerk

# **Start] oder [S/W Start].**

Um ein Dokument in der Vorschau zu überprüfen, berühren Sie die Taste [Vorschau].

► [VORSCHAUFENSTER \(Seite 10\)](#page-9-0)

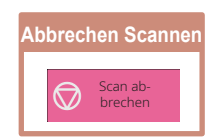

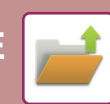

## **Scan an einen USB-Speicher**

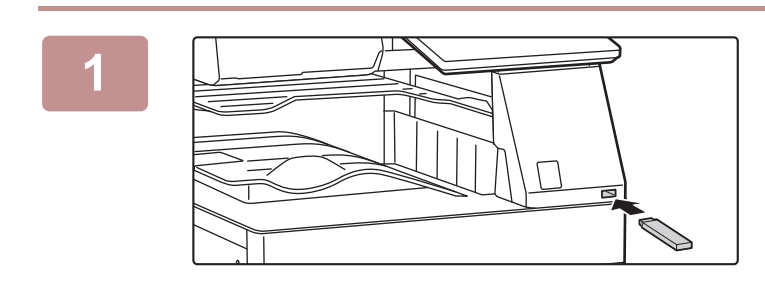

Origina

 $CA$   $\overline{a}$  Vorsch

Original A4

### **1 Schließen Sie den USB-Speicher am Gerät an.**

- Verwenden Sie für das USB-Speichergerät das Format FAT32, NTFS oder exFAT.
- Wenn das Format des USB-Speichergeräts FAT32 ist, verwenden Sie ein USB-Speichergerät mit 32 GB oder weniger.

### Von externem Speichergerät (USB) drucken Tonermenge Bedienungsanleitung Vergrößern Anzeigemodus Einstellungen Gesamtzählung Helligkeitseinstellung Auftragsstatus 10:15 Scan zu externem Detaileinstellung durchführen Externes Speichergerät (USB) ist angeschlossen. OK Einfach ar breithinn an Den arp OSA Kopie

**Adresse Externes Speichergerät Detail Detail** 

**Autom.**<br>einstellen Aufträge

Ein automatisch erstellter Dateiname kann

.... aatomatisch<br>dupliziert werde

ි<mark>යි</mark><br>Vorschau

Aufträge

Datei überschreiben?<br>
Datei überschreiben?<br>
Verk/LISB Adressburger – Amerikaanse verkluidige van die kommens van die kommens van die kommens van die kommens van die<br>Werk/USB

Abbrechen Uberschreiben

Kürzliche Aufträge Lokal. Lauf-werk/USB

ه ه

S/W Start | Start Farbe

## **2 Sobald der Bildschirm zum Auswählen Propertitellander Einer Aktion angezeigt wird, berühren Sie [Scan zu externem Speichergerät].**

- Zur Auswahl der detaillierten Einstellungen im Normalmodus aktivieren Sie das Kontrollkästchen [Detaileinstellung durchführen] .
- ► [Einfacher Modus und normaler Modus \(Seite 8\)](#page-7-2)
- Wenn der Bildschirm "Zu HDD/USB scannen" geöffnet ist, wird dieser Bildschirm nicht angezeigt.

### **Berühren Sie eine der Tasten [Farbe Detail** + **CALCA 11 CALCA 11 12 12 11 Start] oder [S/W Start].**

Um ein Dokument in der Vorschau zu überprüfen, berühren Sie die Taste [Vorschau].

► [VORSCHAUFENSTER \(Seite 10\)](#page-9-0)

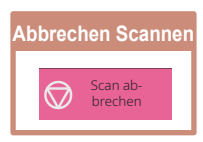

**1 Nachdem alle Originale gesendet wurden, berühren Sie die Taste [Überschreiben].**

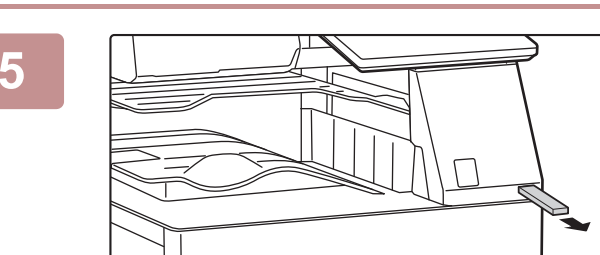

einstellen

**5 Prüfen Sie die Nachricht [Datenversand komplett.] und trennen Sie den USB-Speicher vom Gerät.**

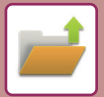

**[DOKUMENTENABLAGE](#page-36-2)**

# <span id="page-39-0"></span>**DRUCKEN EINER GESPEICHERTEN DATEI**

Eine Datei, die über die Dokumentenablage gespeichert wurde, kann wieder aufgerufen und dann gedruckt oder übertragen werden.

Sie können außerdem auch Dateien drucken, die auf einem USB-Speicher oder einem geteilten Ordner gespeichert wurden.

Die Schritte zum Drucken der Datei "Scan 20211010 101010", die im Hauptspeicher gespeichert wurde, werden nachfolgend erläutert.

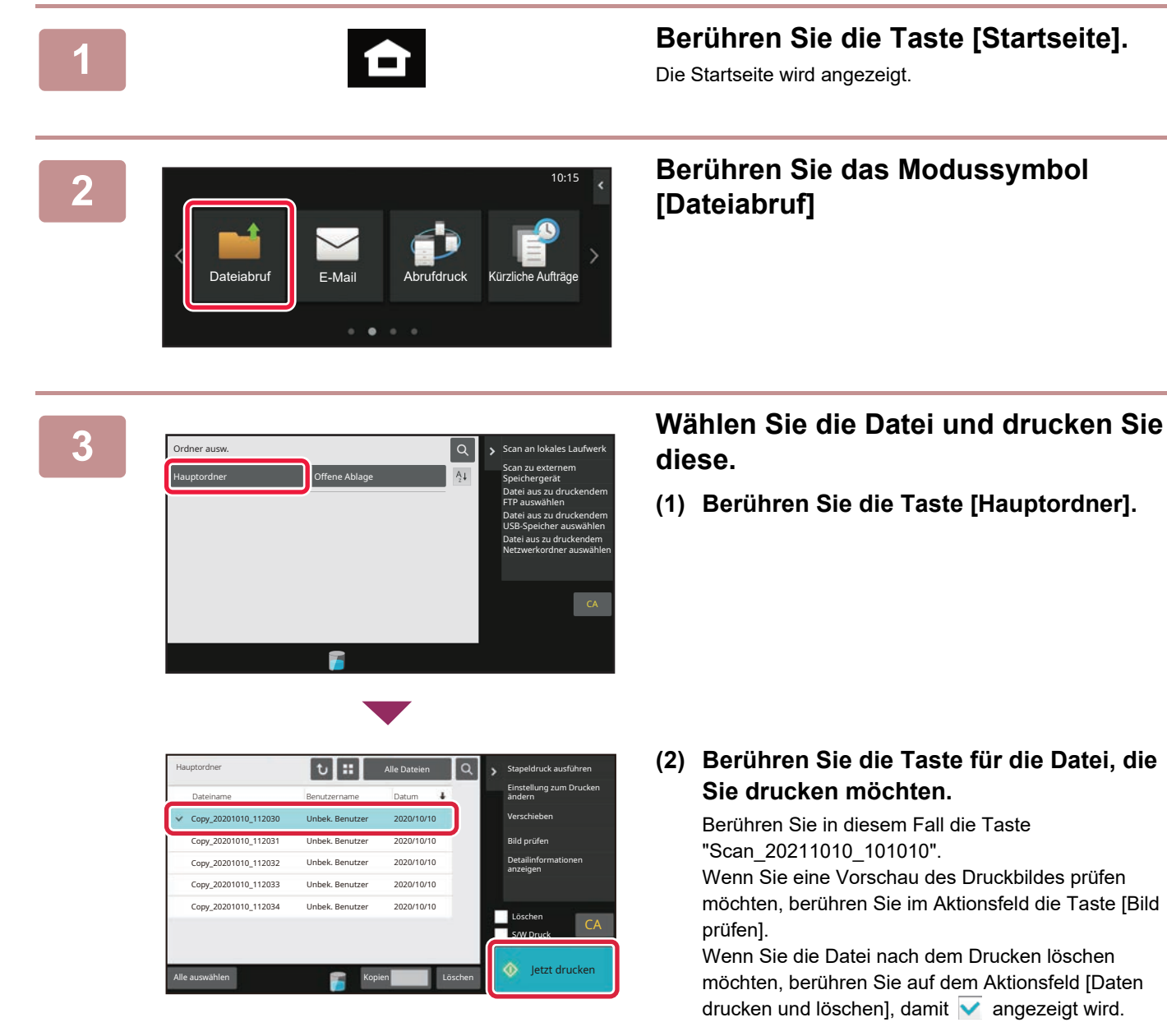

**(3) Berühren Sie die Taste [Jetzt drucken].**

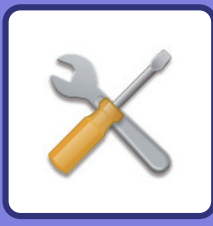

# <span id="page-40-2"></span><span id="page-40-0"></span>**EINSTELLUNGSMODUS**

Im Einstellungsmodus können Sie den Betrieb des Gerätes auf Ihre individuellen Anforderungen anpassen. Dieser Abschnitt enthält eine kurze Einführung über die Einstellungen im Einstellungsmodus. Weitere Erläuterungen über die Systemeinstellungen finden Sie unter "EINSTELLUNGSMODUS" in der Bedienungsanleitung.

# <span id="page-40-1"></span>**EINSTELLUNGSMODUS**

Es können Datum und Uhrzeit eingestellt, Fax- und Scanziele gespeichert sowie Dokumentenablageordner erstellt werden. Verschiedene weitere Einstellungen für den Betrieb des Gerätes können im Bildschirm Einstellungsmodus konfiguriert werden.

Die Schritte zum Öffnen des Bildschirms Einstellungsmodus sowie die Bildschirmelemente werden nachfolgend erläutert.

# **ANZEIGEN DES EINSTELLUNGSMODUS AM GERÄT**

10:15

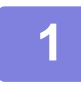

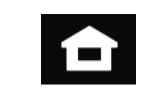

Einfaches Fax Einfacher Einfaches Sharp OSA

Einstellungen esamtzählung Helligkeits-

einstellung

Auftragsstatus

**1 Berühren Sie die Taste [Startseite].**

Die Startseite wird angezeigt.

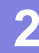

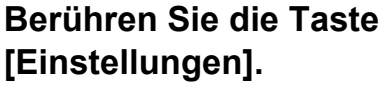

Der Einstellmodus-Bildschirm wird angezeigt.

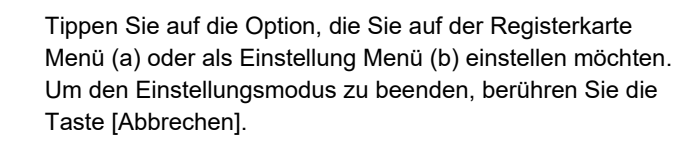

► [EINSTELLUNGSMODUS, WENN EIN](#page-41-1)  [ADMINISTRATOR ANGEMELDET IST \(Seite 42\)](#page-41-1)

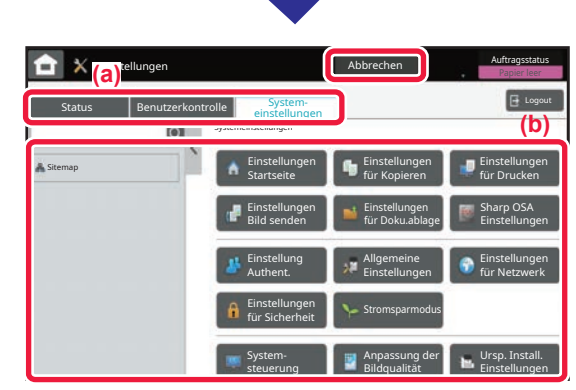

Anzeigemodus

Bedienungsanleitung

Tonermenge **Vergrößern Bedienung** Vergrößern

Scan

Einfache Kopie

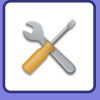

## <span id="page-41-1"></span><span id="page-41-0"></span>**EINSTELLUNGSMODUS, WENN EIN ADMINISTRATOR ANGEMELDET IST**

Ein Administrator kann erweiterte Einstellungen konfigurieren, für die ein Gast oder Benutzer keinen Zugriff hat. Wenn die Benutzerauthentifizierung aktiviert ist, sind ggf. Einstellungen ohne Eingabe des Administrator-Kennworts möglich, basierend auf den Berechtigungen des angemeldeten Benutzers. Zu Fragen über den Einstellungsstatus wenden Sie sich an den Geräteadministrator.

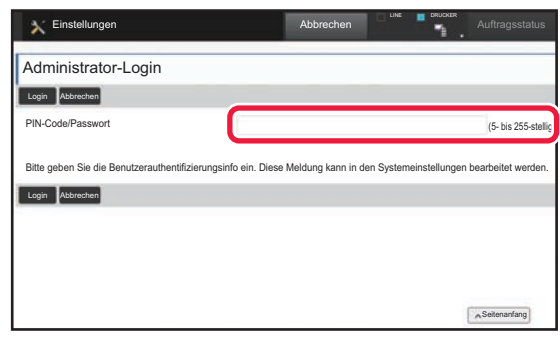

Wenn Sie im Einstellungsmodus ein Element ausgewählt haben, für das eine Administrator-Anmeldung erforderlich ist, wird der Anmeldebildschirm für Administratoren angezeigt.

Weitere Informationen über die verfügbaren Elemente im Einstellungsmodus, wenn ein Administrator angemeldet ist, finden Sie in der Bedienungsanleitung unter "EINSTELLUNGSMODUS".

## **ANZEIGEN DES EINSTELLUNGSMODUS AUF DER WEBSITE**

Informationen zur Anzeige von Websites finden Sie unter [ZUGREIFEN AUF DEN IM GERÄT INTEGRIERTEN WEBSERVER](#page-19-0) [\(Seite 20\)](#page-19-0).

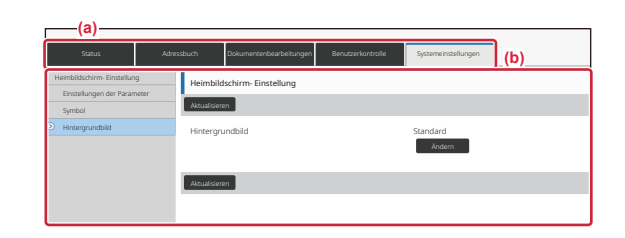

Klicken Sie im Menüregister (a) und im Einstellungsmenü (b) auf das Element, das Sie einstellen möchten. Wenn Sie den Einstellungsmodus beenden möchten, schließen Sie Ihren Webbrowser.

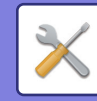

# **VERSCHIEDENE MÖGLICHKEITEN IM EINSTELLUNGSMODUS**

Die folgenden Einstellungen können im Einstellungsmodus konfiguriert werden.

Manche Einstellungen werden möglicherweise nicht auf dem Touch-Panel des Geräts oder im Webbrowser Ihres Computers angezeigt. Je nach Spezifikation des Gerätes oder der installierten Peripheriegeräte werden möglicherweise manche Einstellungen nicht angezeigt.

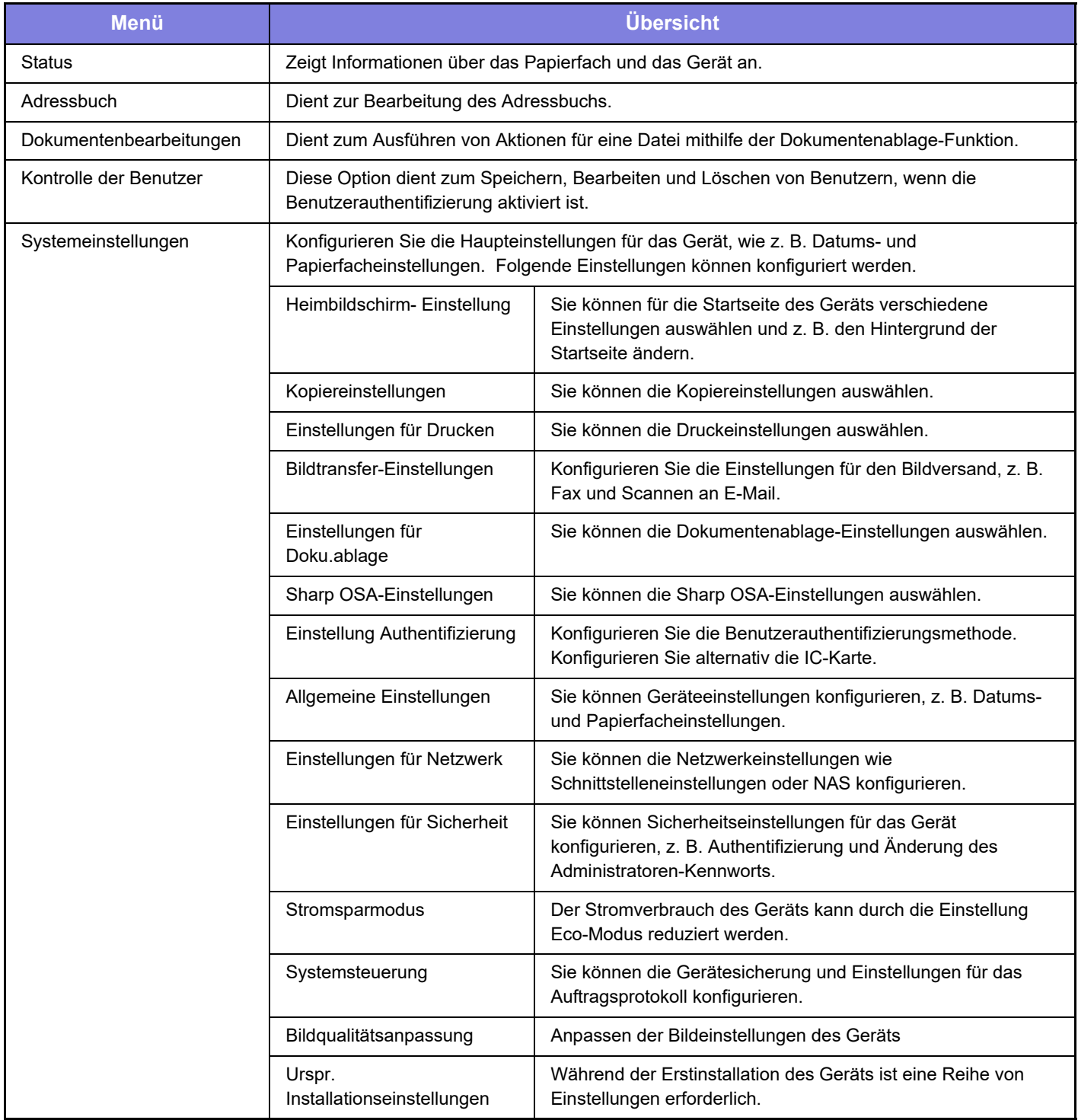

 $\overline{\mathsf{K}}$ 

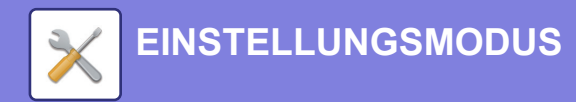

### **Bitte beachten**

- Für Informationen über Ihr Betriebssystem wird auf Ihr Betriebssystemhandbuch oder die Online-Hilfe verwiesen.
- Die Erläuterungen von Bildschirmen und Verfahren in Windows-Umgebungen sind hauptsächlich für Windows 10® gedacht. Die Fenster können je nach Betriebssystemversion oder verwendeter Software abweichen.
- Die Erläuterungen von Bildschirmen und Verfahren in einer macOS-Umgebung basierend im Fall von macOS auf macOS 11 Abhängig von der Version des Betriebssystems oder der Software werden die Ansichten unterschiedlich angezeigt.
- Bitte ersetzen Sie bei allen Verweisen auf "BP-xxxxx" in dieser Anleitung "xxxxx" durch die Modellbezeichnung Ihres Geräts.
- Dieses Handbuch wurde sorgfältig ausgearbeitet. Im Falle von Anmerkungen oder Fragen über dieses Handbuch wenden Sie sich bitte an Ihren Händler oder die nächstgelegene autorisierte SHARP-Servicevertretung.
- Für dieses Produkt wurden eine umfangreiche Qualitätskontrolle und verschiedene Prüfverfahren angewandt. Falls das Produkt dennoch beschädigt ist oder sonstige Probleme auftreten, wenden Sie sich bitte an Ihren Händler oder die nächstgelegene autorisierte SHARP-Servicevertretung.
- Mit Ausnahme der gesetzlich verordneten Verantwortung ist SHARP nicht für Fehler verantwortlich, die während der Verwendung des Produkts oder seiner Optionen auftreten, oder Fehler aufgrund des inkorrekten Betriebs des Produkts oder seiner Optionen, oder andere Fehler, oder jegliche andere Schäden, die aufgrund der Verwendung des Produkts auftreten.

### **Warnung**

- Die Vervielfältigung, Anpassung oder Übersetzung von Inhalten dieses Handbuchs ist nur nach vorheriger schriftlicher Genehmigung und nur im Rahmen der gültigen Copyright-Gesetze zulässig.
- Alle in diesem Handbuch enthaltenen Informationen können ohne vorherige Ankündigung geändert werden.

### **Abbildungen, Bedienfeld und Touch-Panel, die in dieser Anleitung dargestellt werden**

Die Peripheriegeräte zählen im Allgemeinen zur Sonderausstattung; manche Modelle sind jedoch mit gewissen Peripheriegeräten standardmäßig ausgestattet.

Die Erläuterungen in dieser Anleitung setzen voraus, dass ein Papierfach am BP-70C65 angebracht ist. Bei der Beschreibung mancher Funktionen und Vorgehensweisen wird davon ausgegangen, dass andere als die oben beschriebenen Geräte installiert sind.

Die im Handbuch dargestellten Bildschirme, Nachrichten und Tastaturbezeichnungen können aufgrund von durchgeführten Produktverbesserungen und Änderungen geringfügig von denen des tatsächlichen Geräts abweichen.

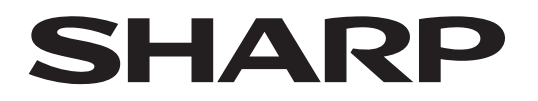

**SHARP CORPORATION** 

Version 02a / bp70c65\_qsg\_02a\_de